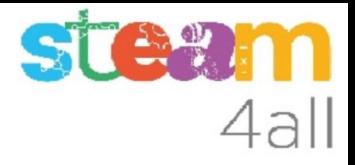

# MONASTERIO

Diseñado con Tinkercad

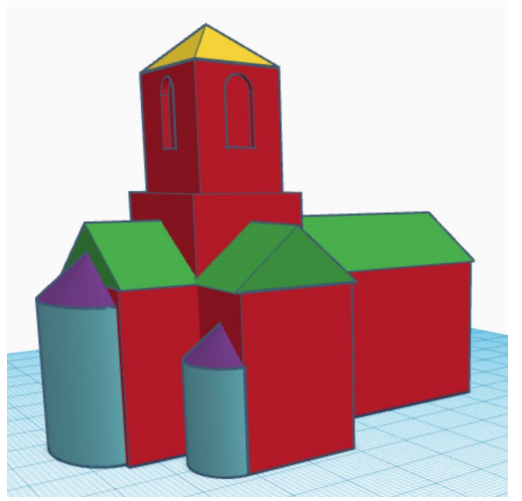

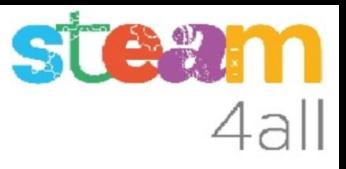

#### **OBJETIVO**

Imaginemos que tenemos un plano de nuestro pueblo y queremos darle relieve en algunos puntos, como por ejemplo destacando la iglesia románica.

Vamos a ver cómo podemos hacer una iglesia románica, sin mucha dificultad.

Las medidas empleadas son a escala aproximada 1:330 (1 mm de la maqueta equivale a 330 mm del tamaño real) del Monasterio del Estany.

Se recomienda hacer el modelo "Casa sencilla" antes de hacer este modelo.

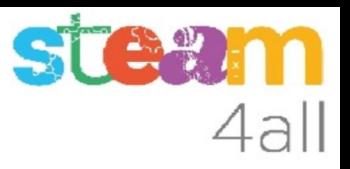

#### Pantalla inicial de Tinkercad

En un navegador escribimos la dirección

#### **https://www.tinkercad.com/**

y veremos una imagen como a la derecha

Nuestro nombre será diferente y la lista de diseños puede estar vacía si es nuestro primer diseño.

Hacemos clic en **Crear un diseño**

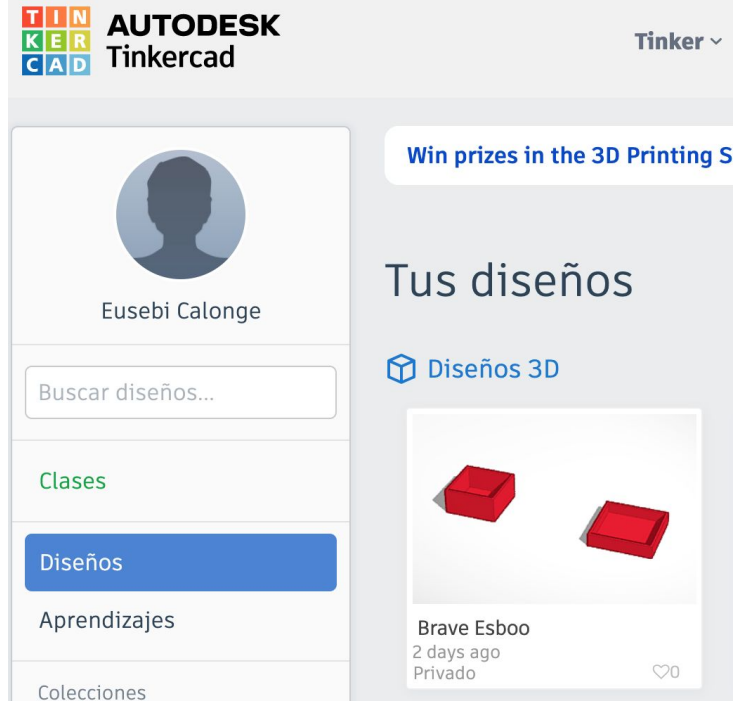

#### Nombre del diseño 3D de Tinkercad

Elegimos **Nuevo** y luego **Diseño 3D**

Cambiamos el nombre de nuestro diseño para poder identificarlo con facilidad

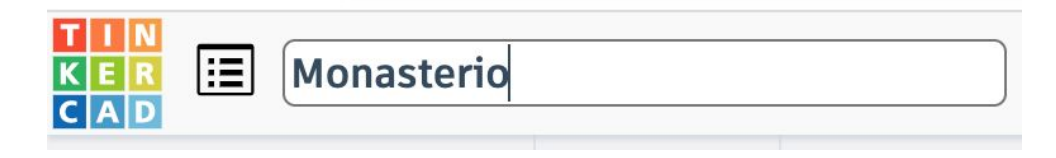

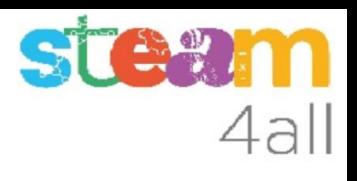

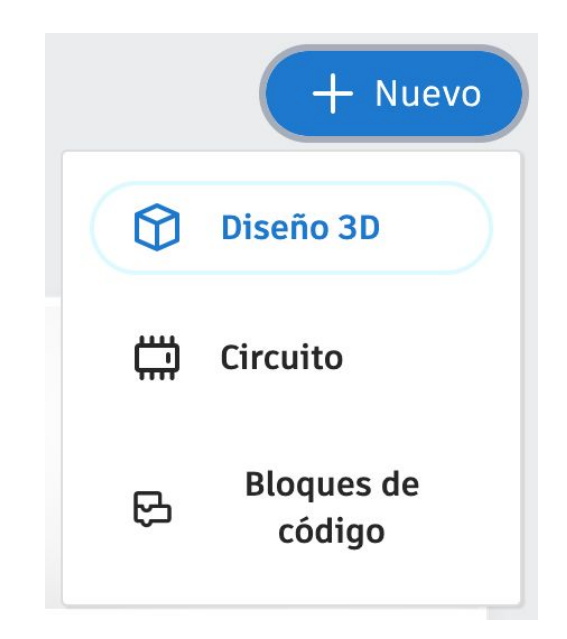

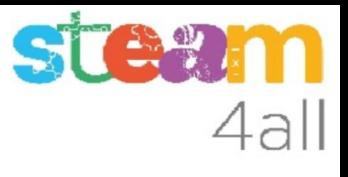

#### Pantalla de edición de diseños 3D de Tinkercad

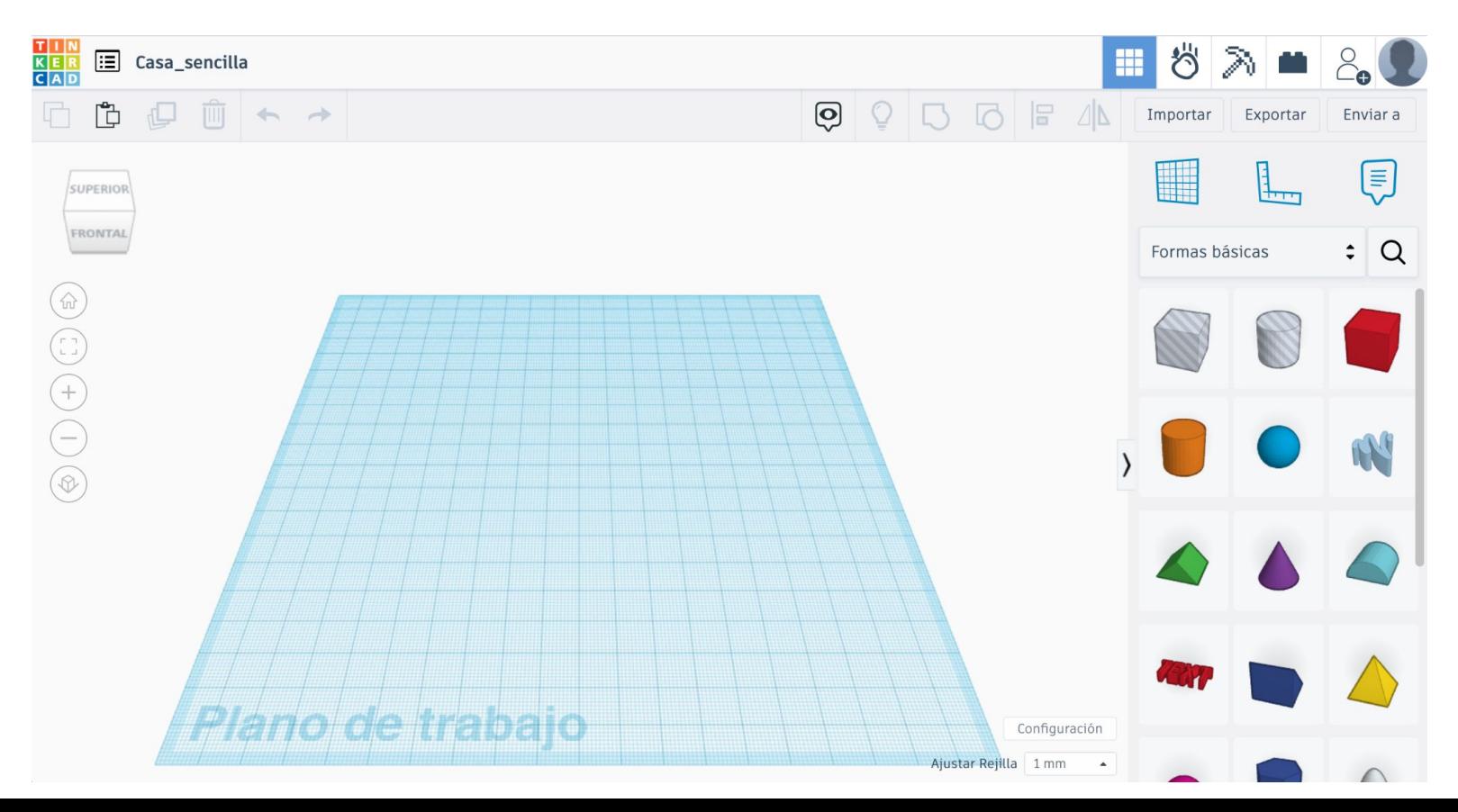

# 4all

# Elegimos una figura

A la derecha vemos las figuras básicas que podemos utilizar para hacer un diseño.

Elegimos el **cubo rojo** y lo arrastramos al plano de trabajo

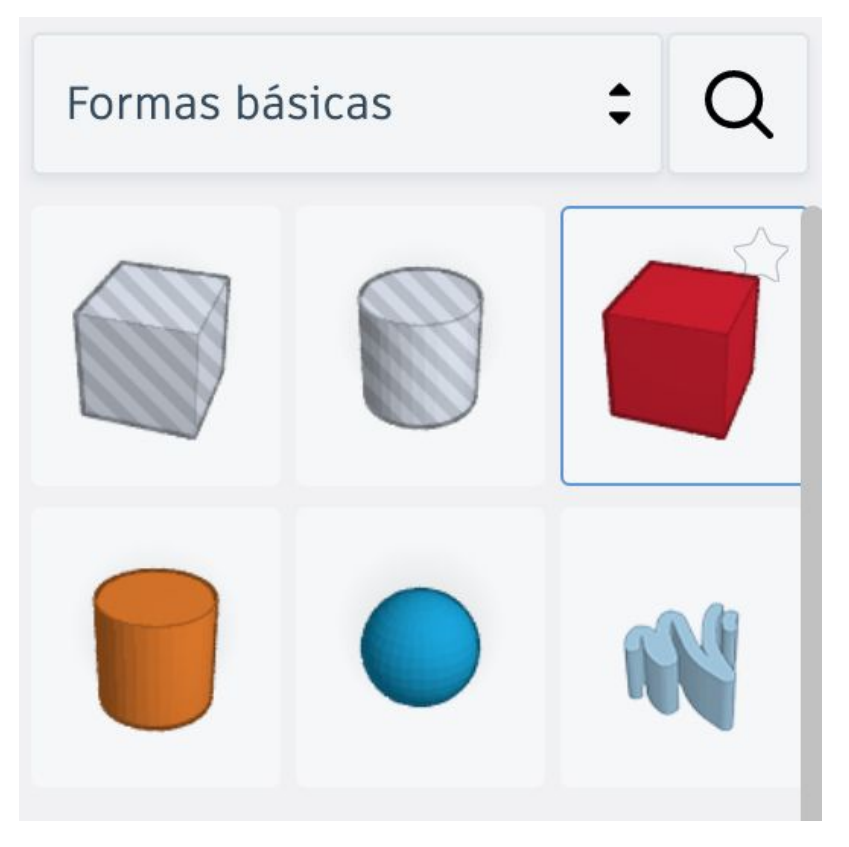

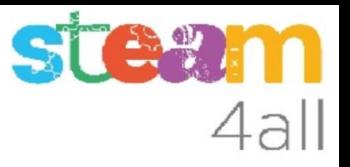

#### Primera figura

Vemos que nos propone unas medidas para empezar:

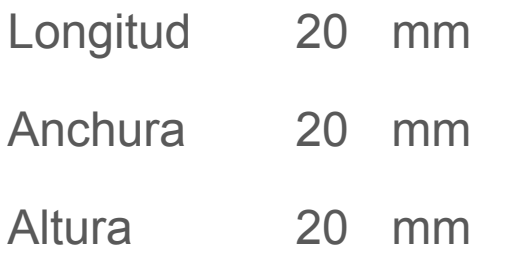

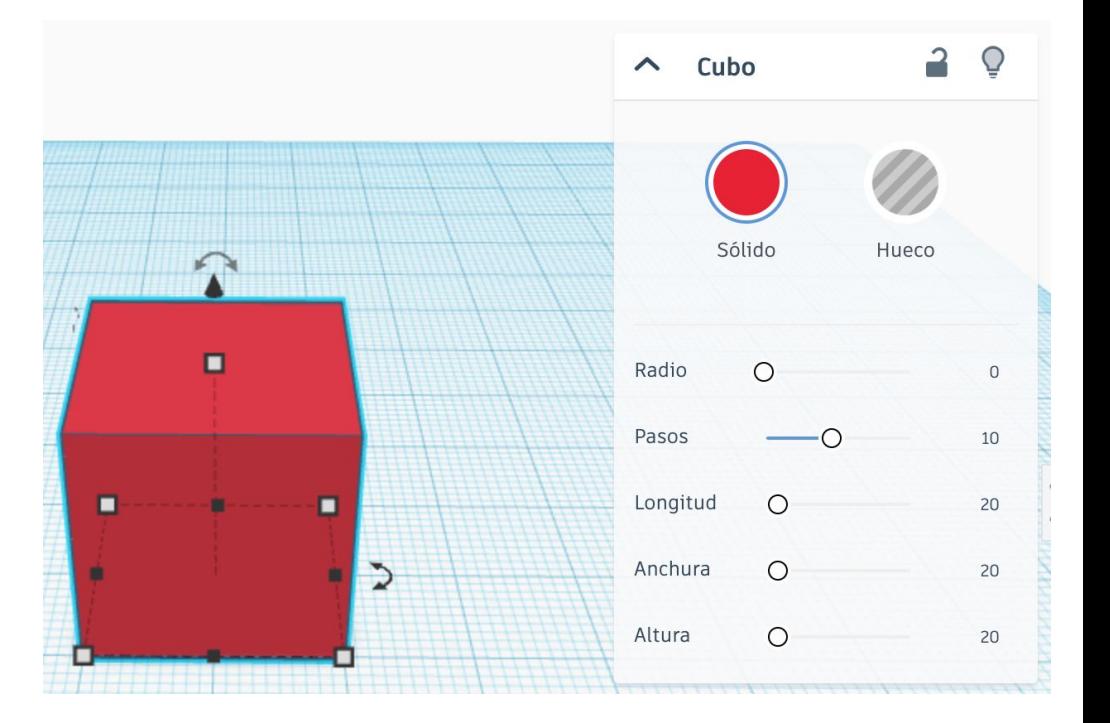

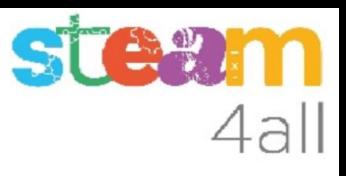

# Cambio de medidas

Cambiamos las medidas del cubo a

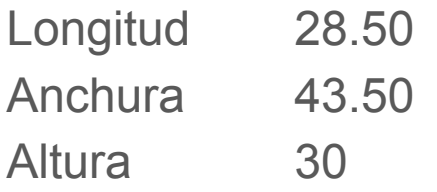

Podemos usar el menú o pulsar en el cuadrado blanco de la esquina y poner

las medidas

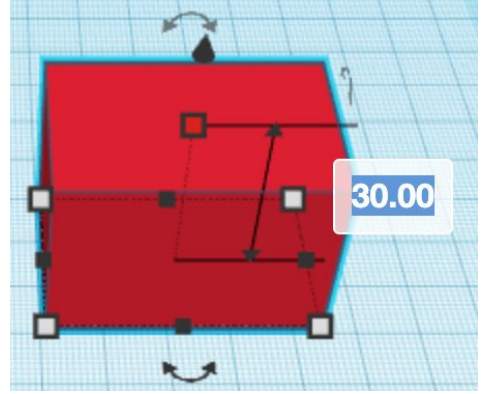

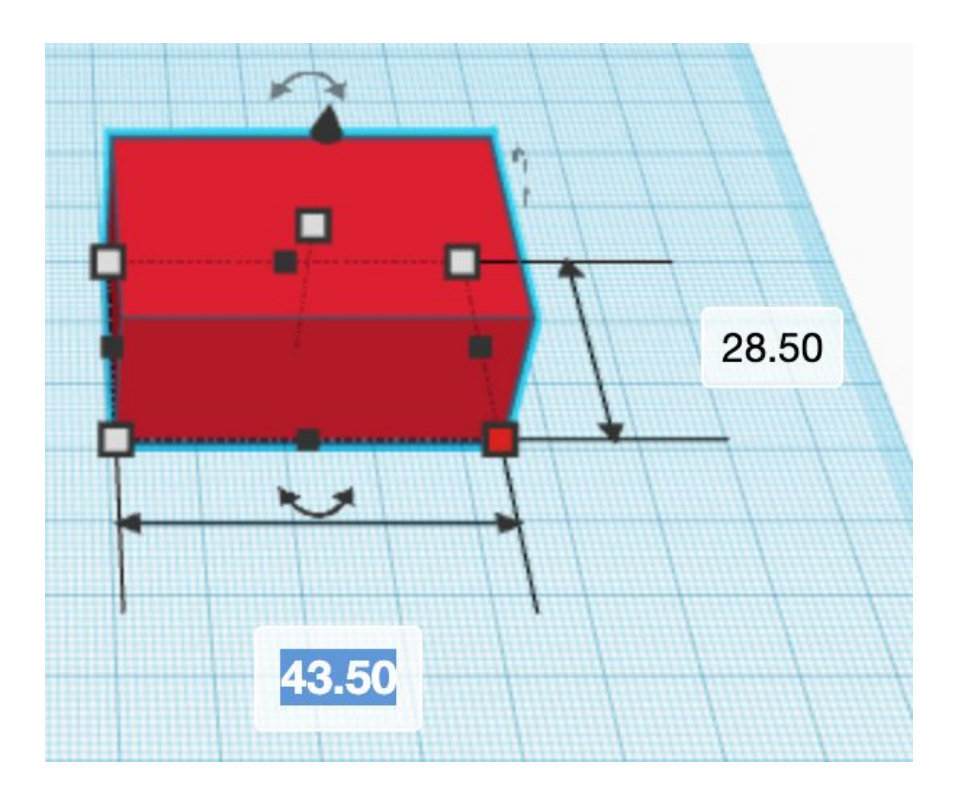

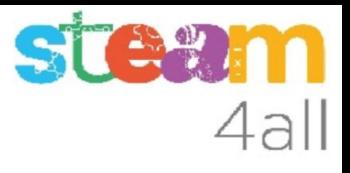

## Crucero de la iglesia

Ya tenemos el cuerpo de la iglesia

Añadimos otro cubo para hacer el crucero de la iglesia

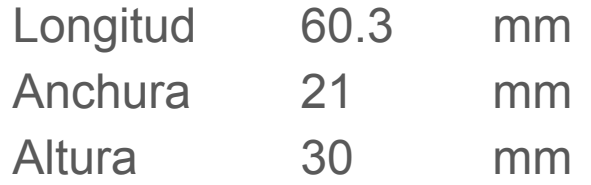

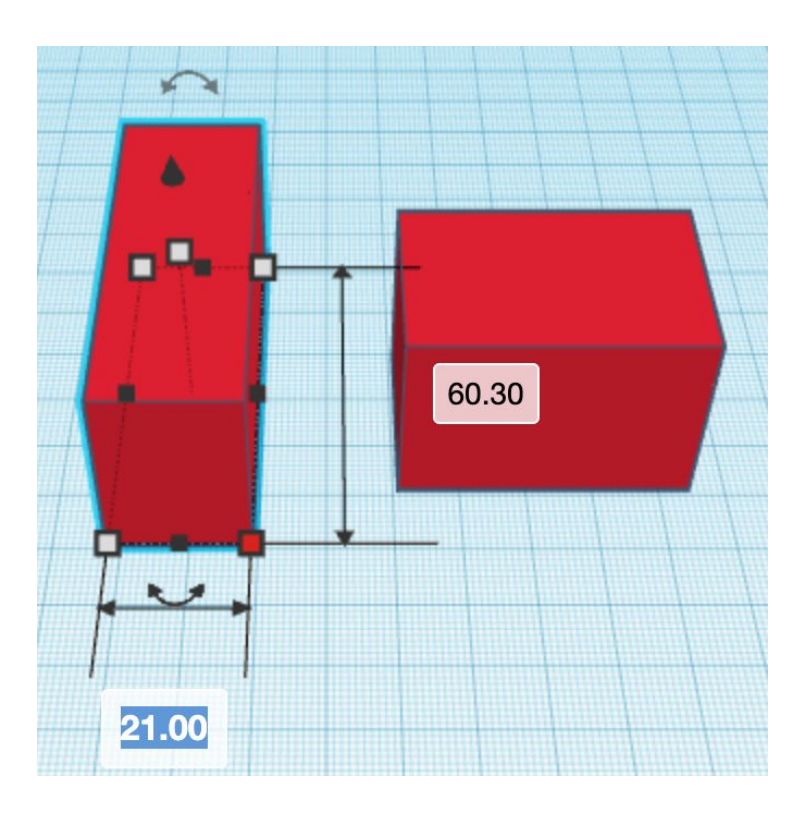

# 4all

## Plano de trabajo

Elegimos la **Herramienta Plano de Trabajo**, y la arrastramos a la cara por donde queremos unir las dos piezas

Al soltar la herramienta aparece un nuevo plano de trabajo anaranjado

 $\widetilde{\zeta}$ 

Aiusta

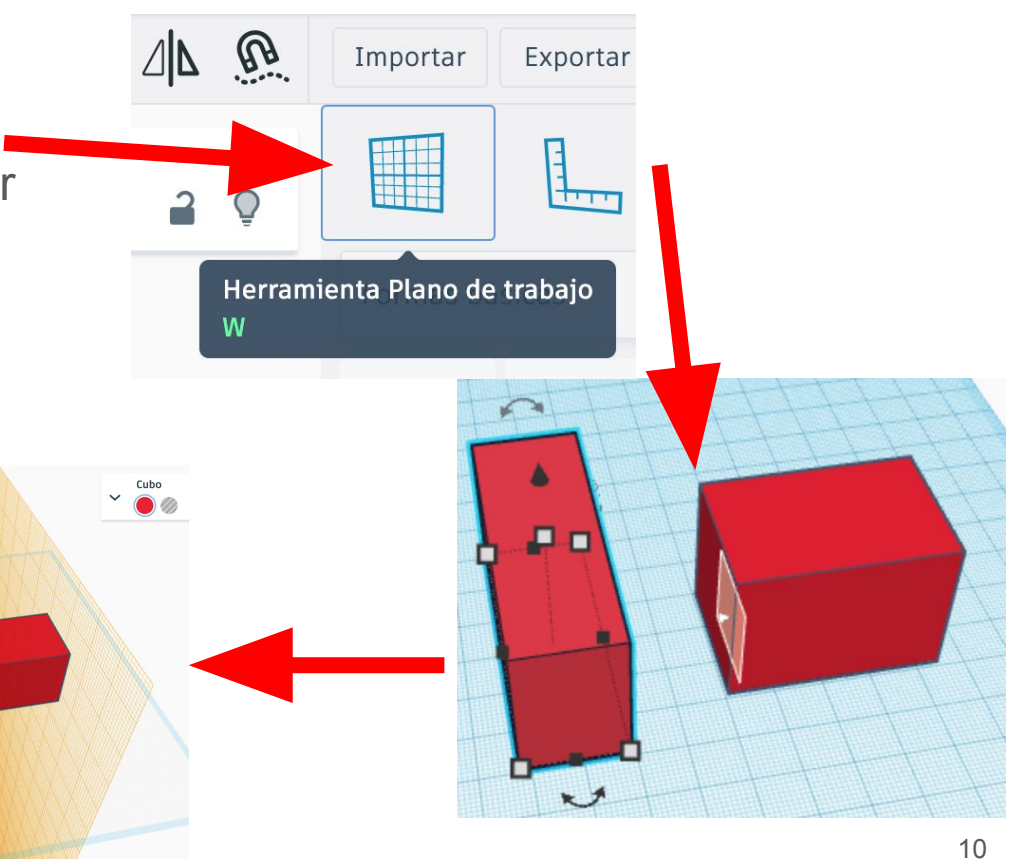

#### Unir las piezas

Elegimos el cubo del crucero y pulsamos la **tecla D** (down) El cubo "cae" sobre el nuevo plano de trabajo y queda tocando al primer cubo

Arrastramos la **Herramienta Plano de Trabajo** sobre el plano de trabajo anaranjado y este desaparece

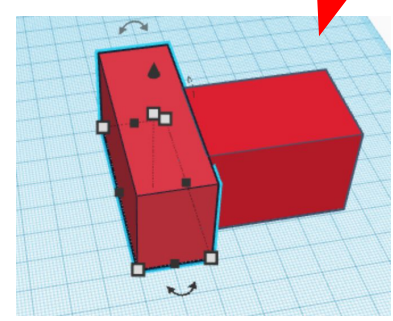

4al

п

#### Alinear las piezas

Seleccionamos ahora los dos cubos pulsando la tecla de mayúsculas (Shift) y elegimos **Alinear**

**IMPORTANTE**: Hacemos clic sobre el cuerpo de la iglesia

Hacemos clic sobre el punto central de la izquierda para alinear las dos piezas

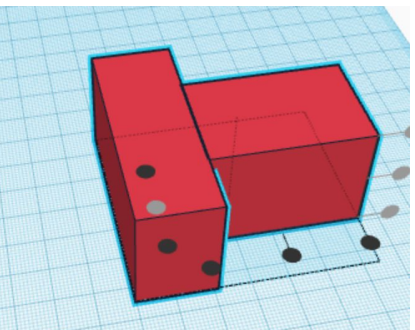

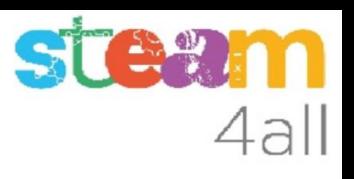

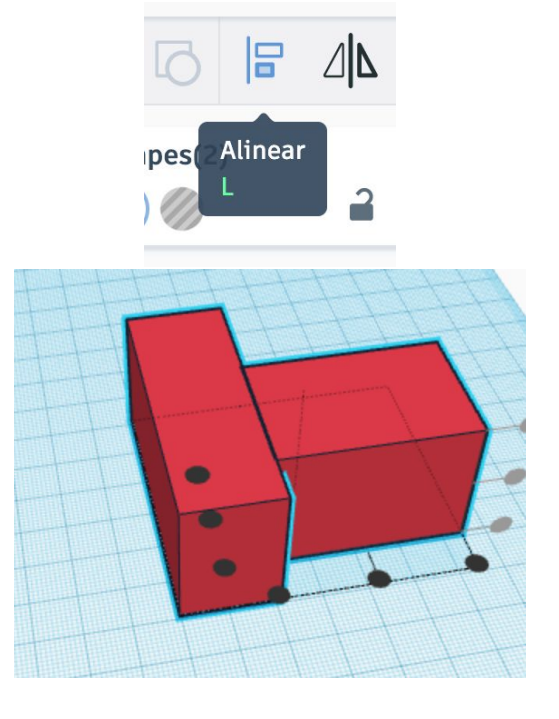

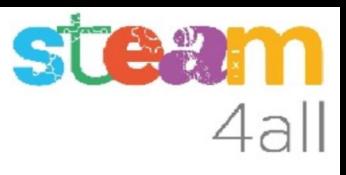

#### Zona del altar

Añadimos un tercer cubo para completar la iglesia (zona del altar)

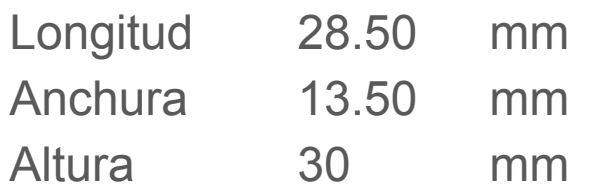

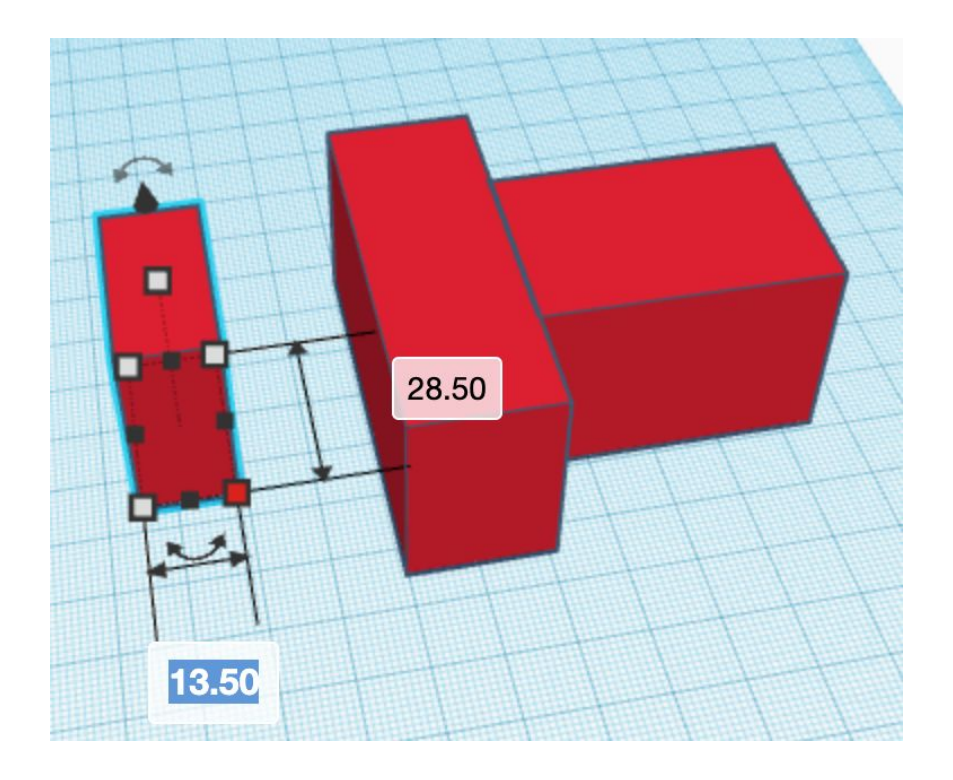

# $\epsilon$

## Plano de trabajo

Elegimos la **Herramienta Plano de Trabajo**, y la arrastramos a la cara por donde queremos unir las dos piezas

Al soltar la herramienta aparece un nuevo plano de trabajo anaranjado

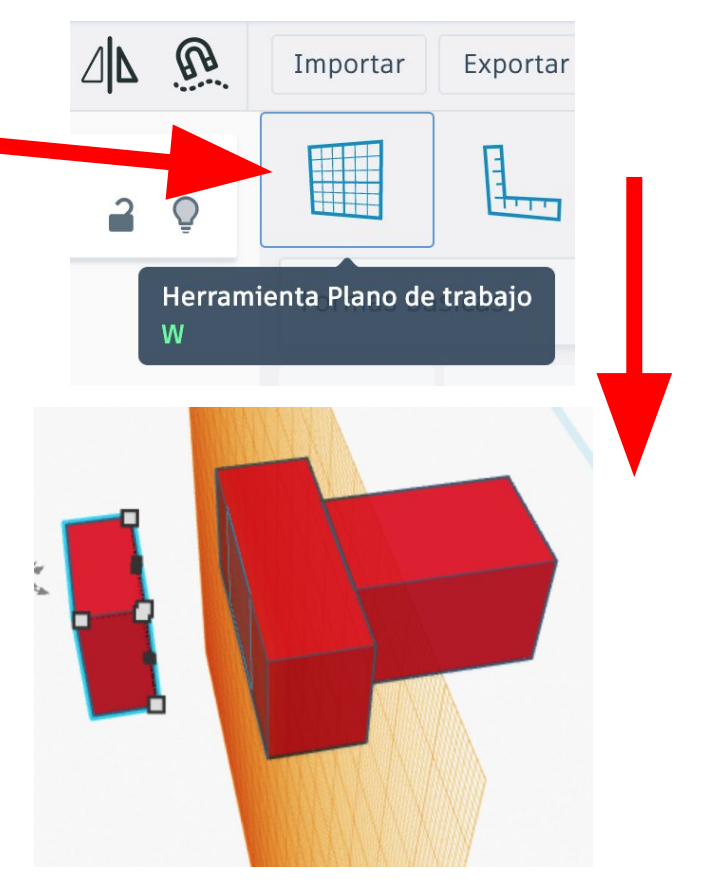

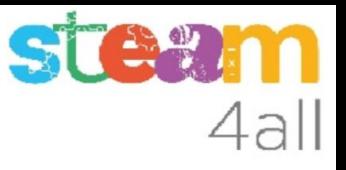

#### Unir las piezas

Elegimos el nuevo cubo y pulsamos la **tecla D** (down) El cubo "cae" sobre el nuevo plano de trabajo y queda tocando al cubo del crucero

Arrastramos la **Herramienta Plano de Trabajo** sobre el plano de trabajo anaranjado y este desaparece

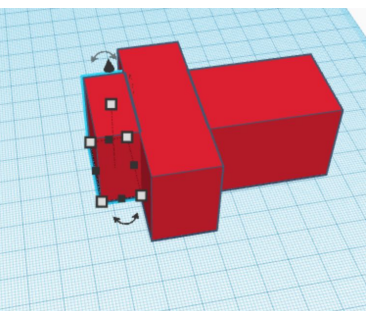

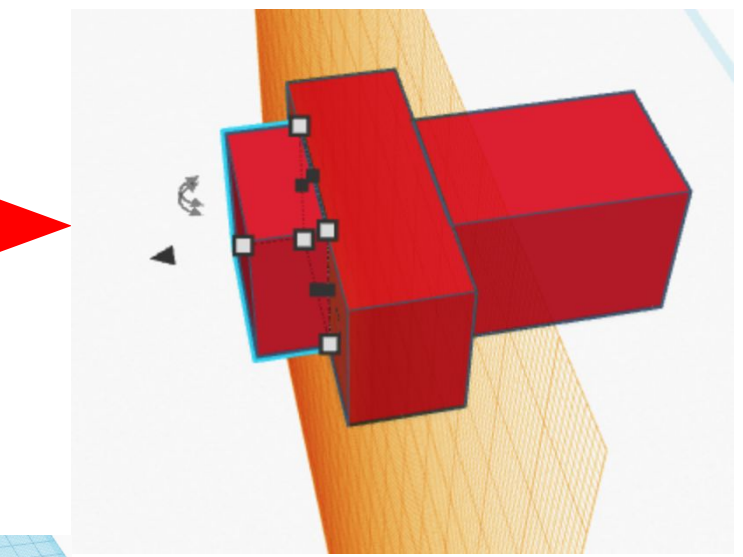

#### Alinear las piezas

Seleccionamos el cubo del altar y el cubo del crucero pulsando la tecla de mayúsculas (Shift) y elegimos **Alinear**

**IMPORTANTE**: Hacemos clic sobre el crucero de la iglesia

Hacemos clic sobre el punto central de la izquierda para alinear las dos piezas

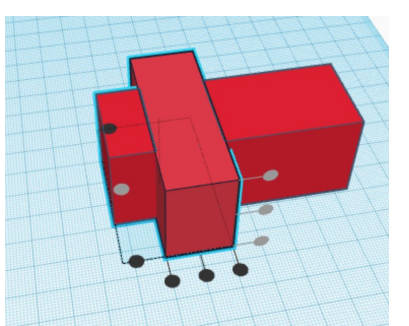

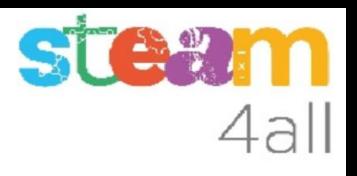

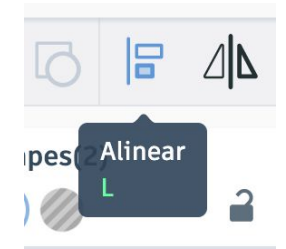

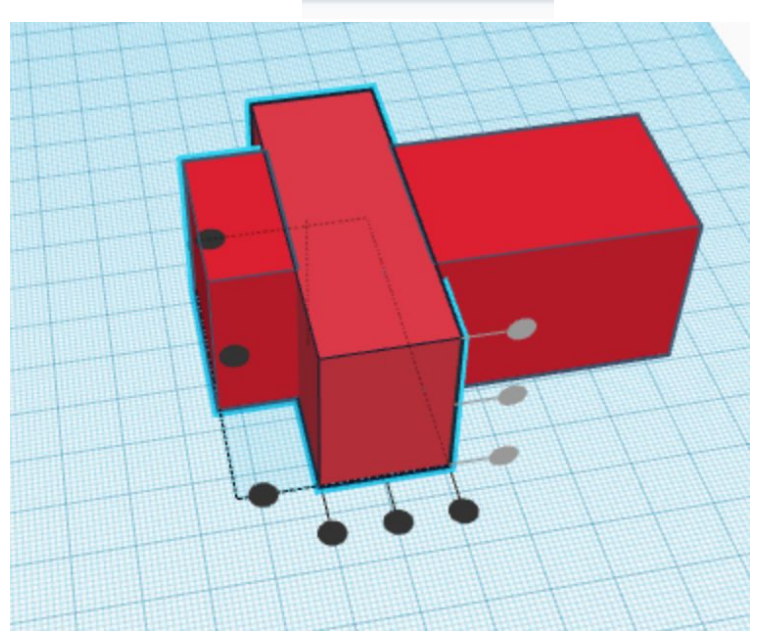

#### El techo de la iglesia

Entre las formas básicas encontramos una que se llama **Techo**, en color verde, y que parece realmente el tejado que necesitamos para la iglesia

La arrastramos al plano de trabajo

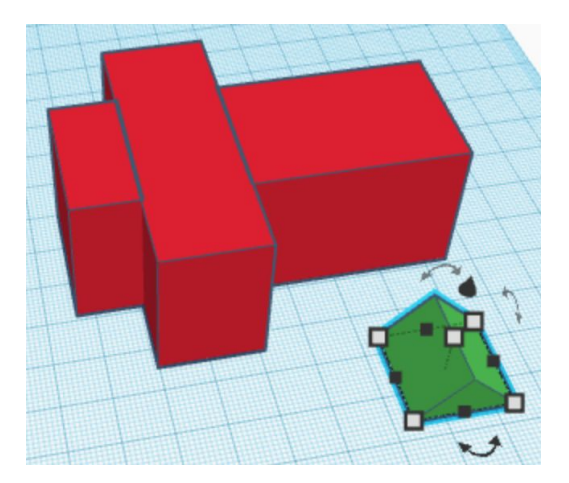

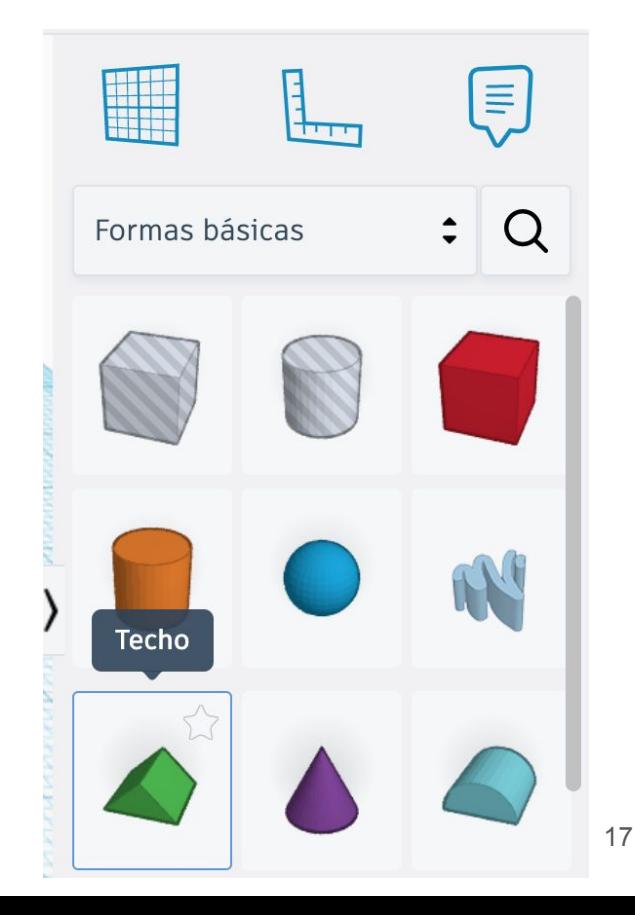

4all

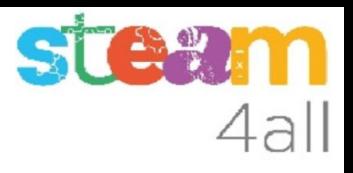

#### Techo de la nave de la iglesia

Vamos a dar nuevas dimensiones al techo

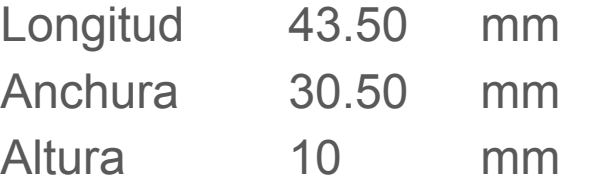

La nave medía 28.50 mm y el techo 30.50 mm, para que sobresalga ligeramente por cada lado 1 mm

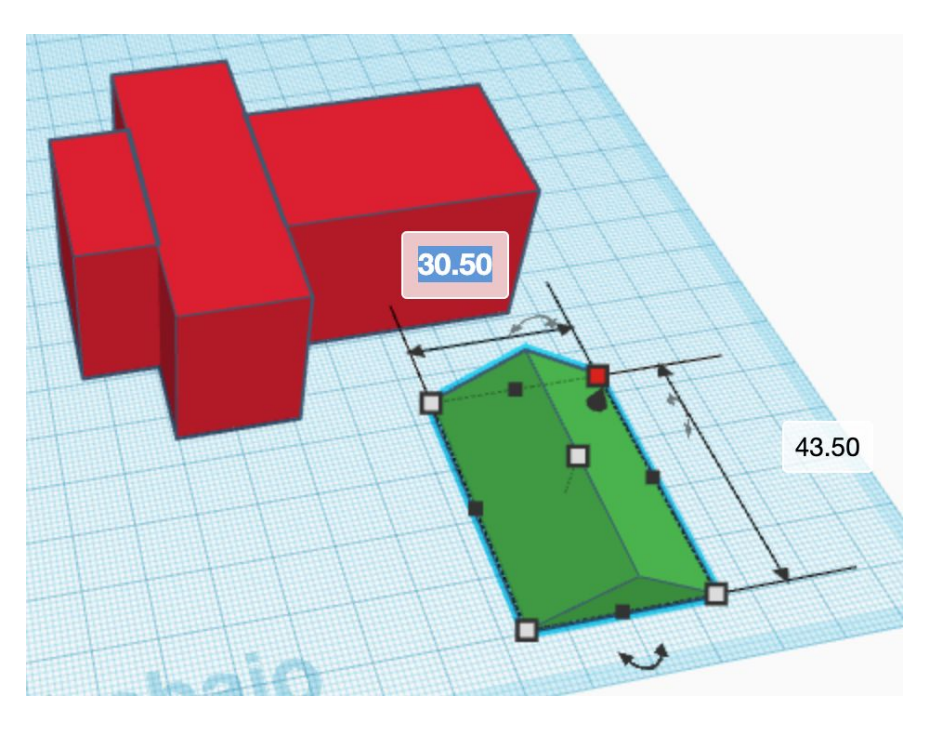

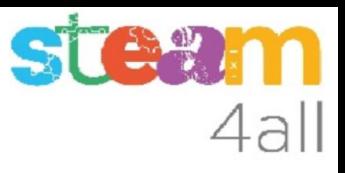

#### Giramos el techo

Elegimos la doble flecha para girar el techo 90º y que esté en la misma dirección que la iglesia

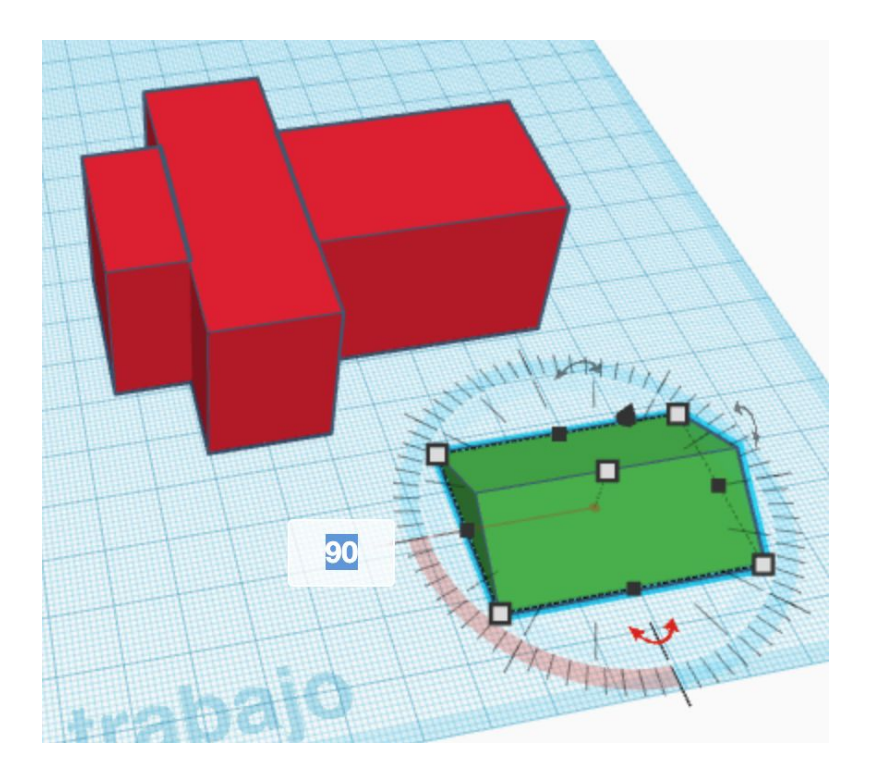

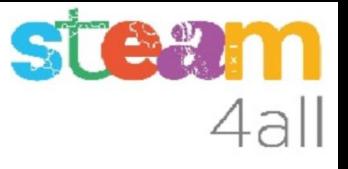

#### Elevamos el techo

Arrastramos la **Herramienta Plano de Trabajo** sobre la parte superior del bloque de la nave de la iglesia Pulsamos la **tecla D** con el techo seleccionado para que suba a su altura

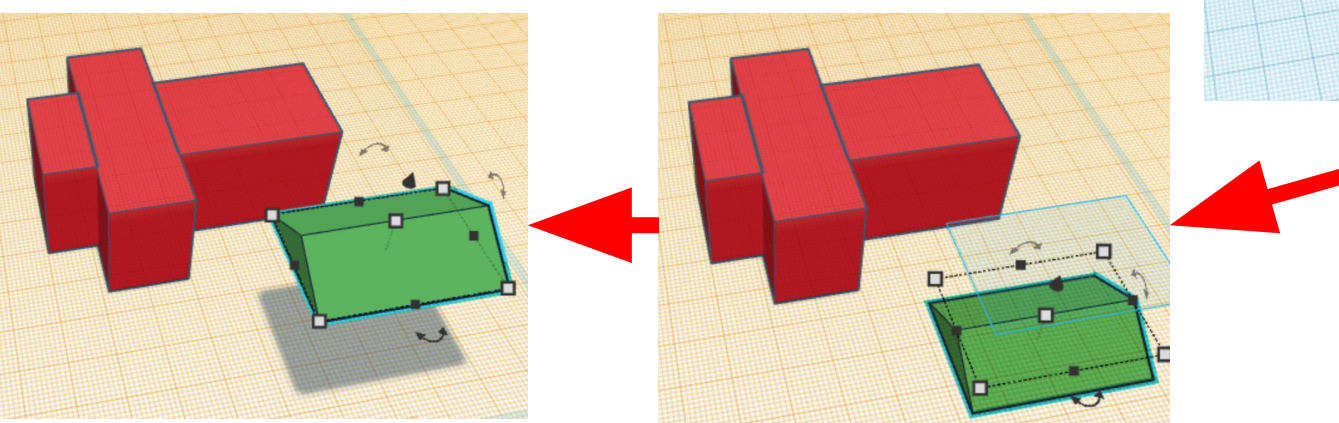

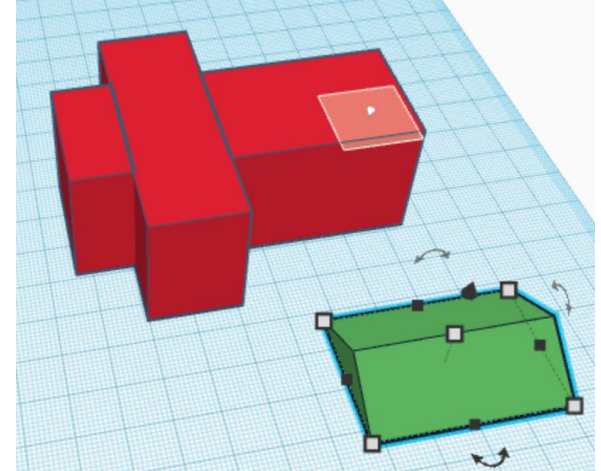

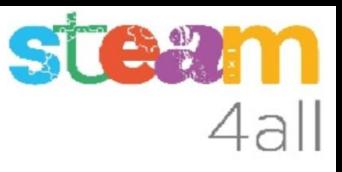

#### Alinear las piezas

Seleccionamos el cubo de la nave y el techo pulsando la tecla de mayúsculas (Shift) y elegimos Alinear

**IMPORTANTE**: Hacemos clic sobre la nave de la iglesia

Hacemos clic sobre los puntos centrales para alinear las dos piezas

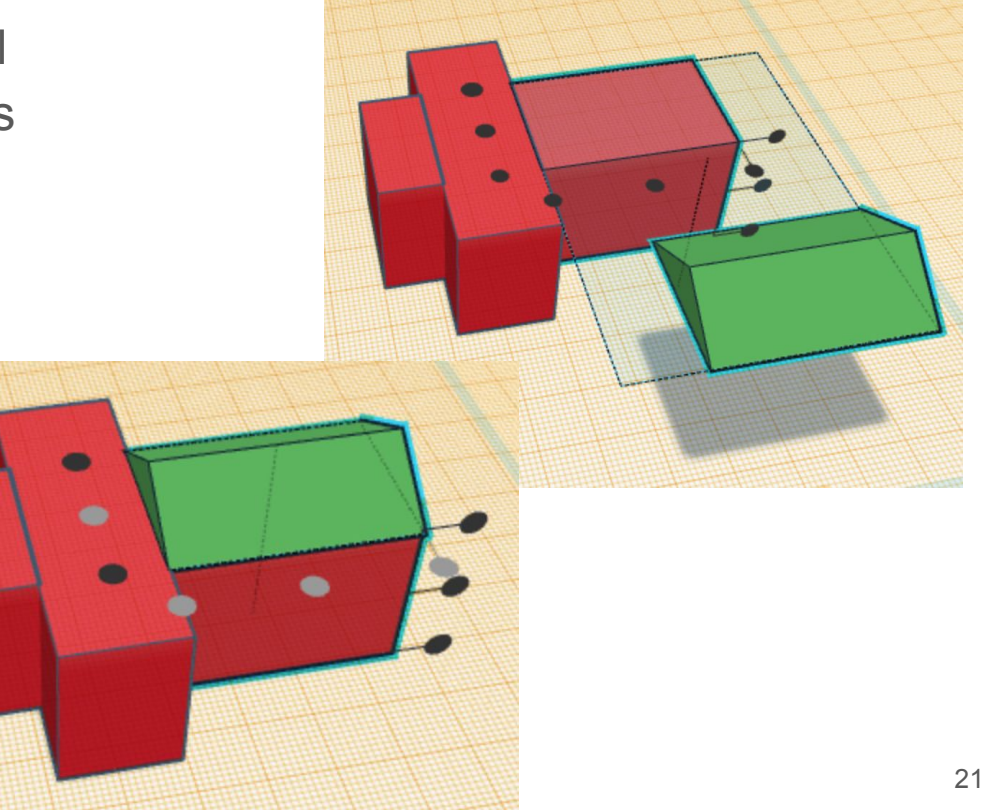

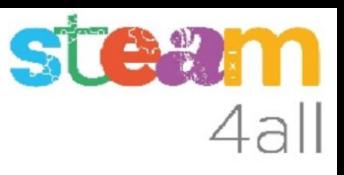

# Techos laterales (1)

Añadimos un nuevo **techo**

Vamos a dar nuevas dimensiones al techo

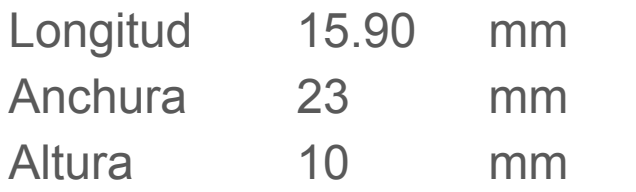

El crucero medía 21 mm y el techo mide 23 mm, para que sobresalga ligeramente por cada lado 1 mm

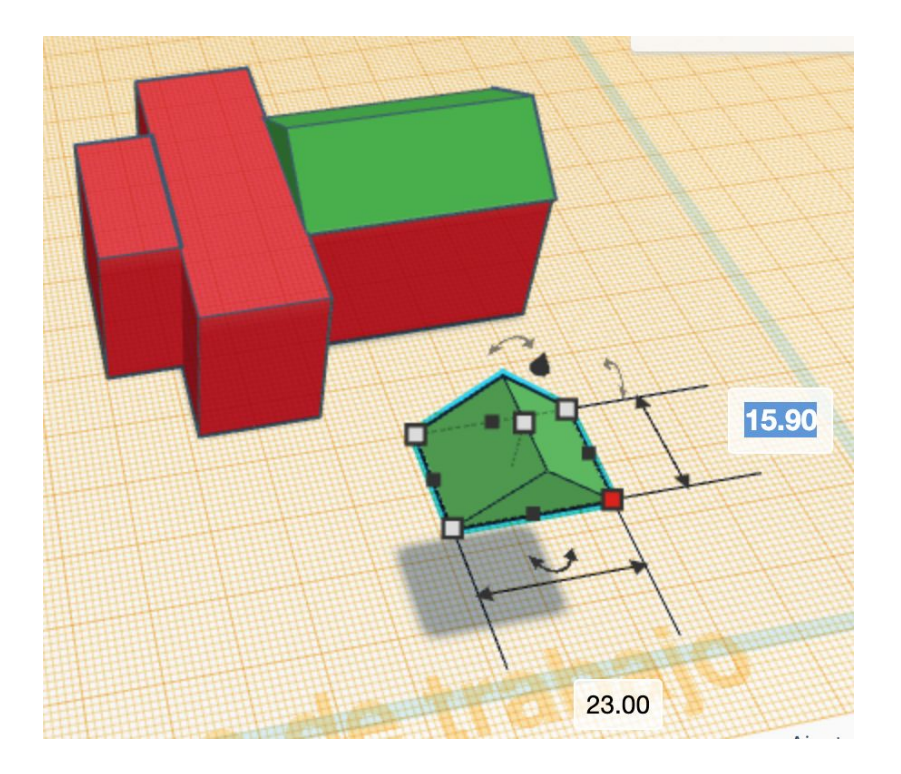

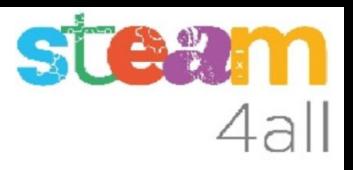

### Techos laterales (2)

Pulsamos sobre **Duplicar** y movemos el segundo techo a un lado

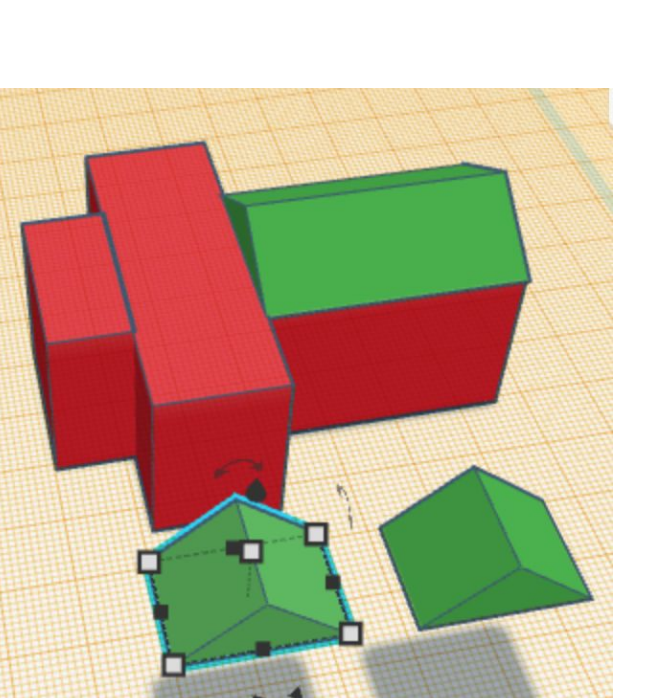

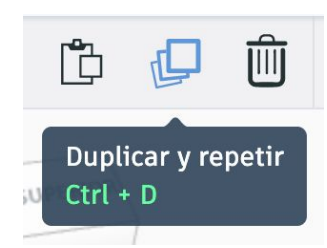

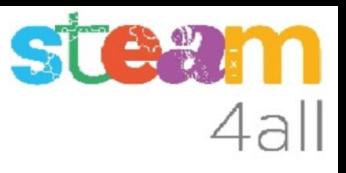

## Techos laterales (3)

Seleccionamos un techo y el cubo del crucero pulsando la tecla de mayúsculas (Shift) y elegimos **Alinear**

**IMPORTANTE**: Hacemos clic sobre el crucero de la iglesia

Hacemos clic sobre los puntos grises para alinear correctamente las dos piezas

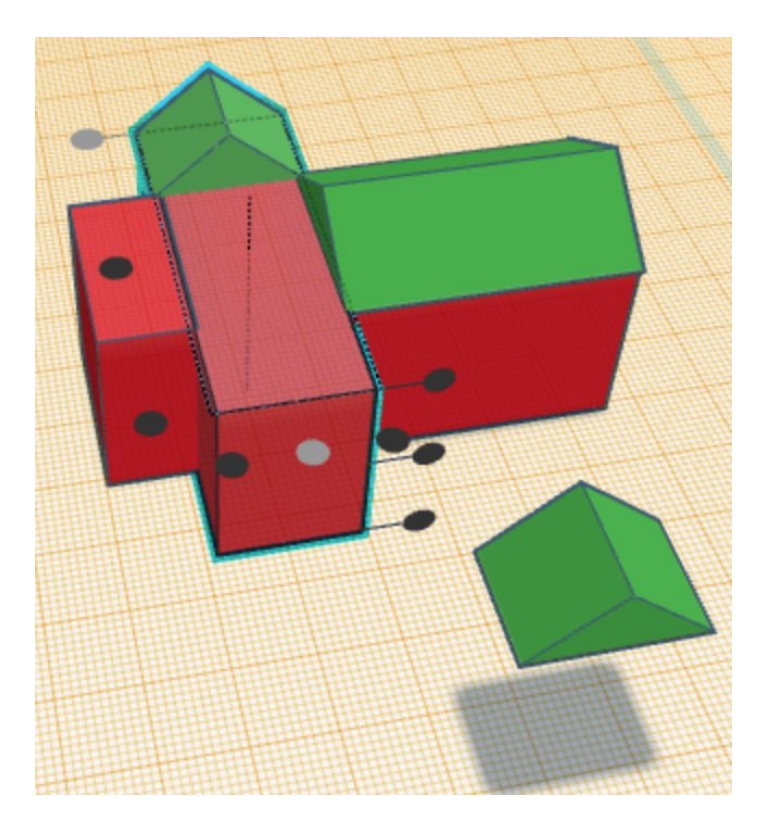

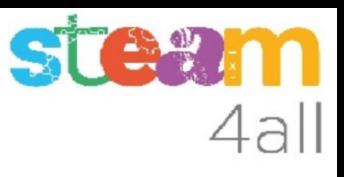

# Techos laterales (4)

Seleccionamos el techo y el cubo del crucero pulsando la tecla de mayúsculas (Shift) y elegimos **Alinear**

**IMPORTANTE**: Hacemos clic sobre el crucero de la iglesia

Hacemos clic sobre los puntos grises para alinear correctamente las dos piezas

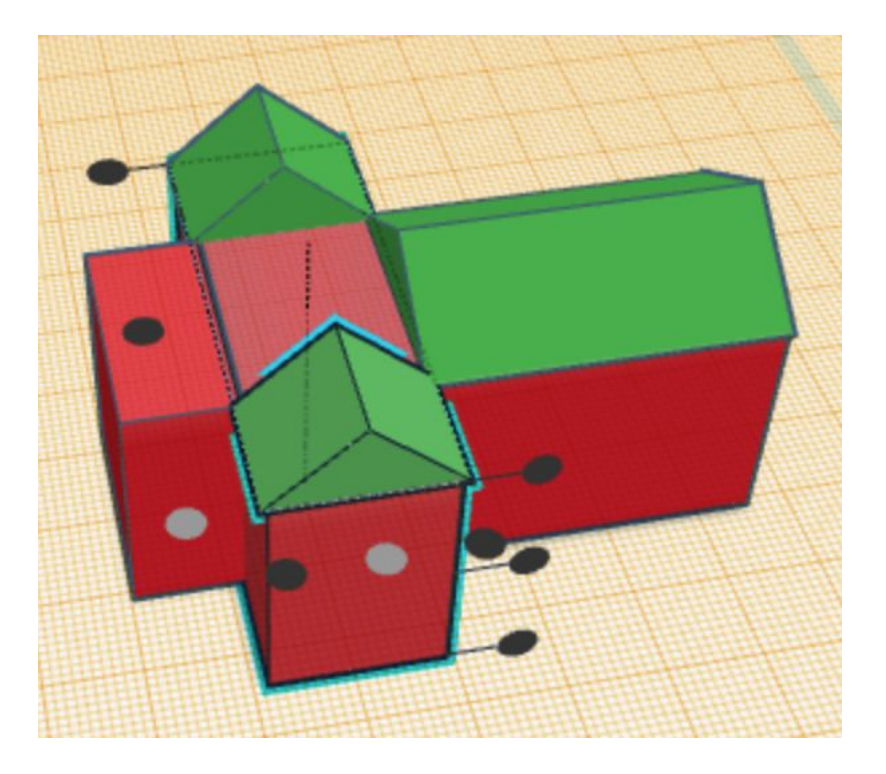

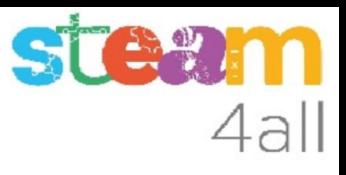

#### Techo del altar

Creamos otro techo con las dimensiones

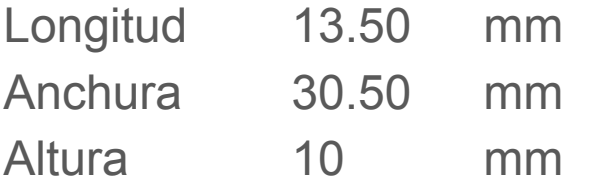

La nave medía 28.50 mm y el techo 30.50 mm, para que sobresalga ligeramente por cada lado 1 mm

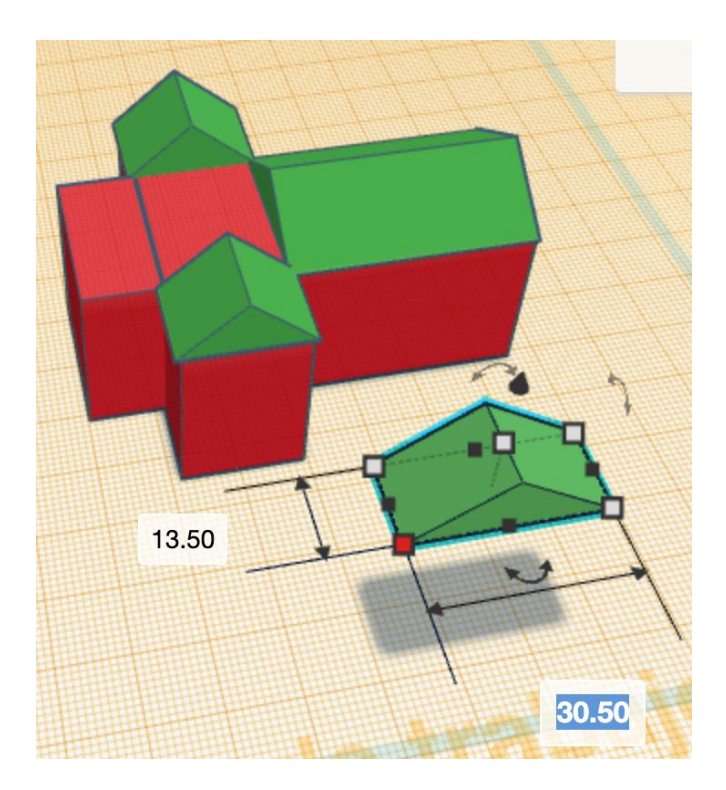

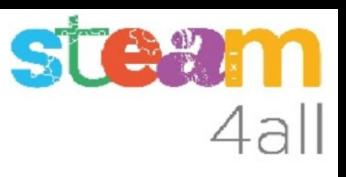

### Giramos el techo

Elegimos la doble flecha para girar el techo 90º y que esté en la misma dirección que la iglesia

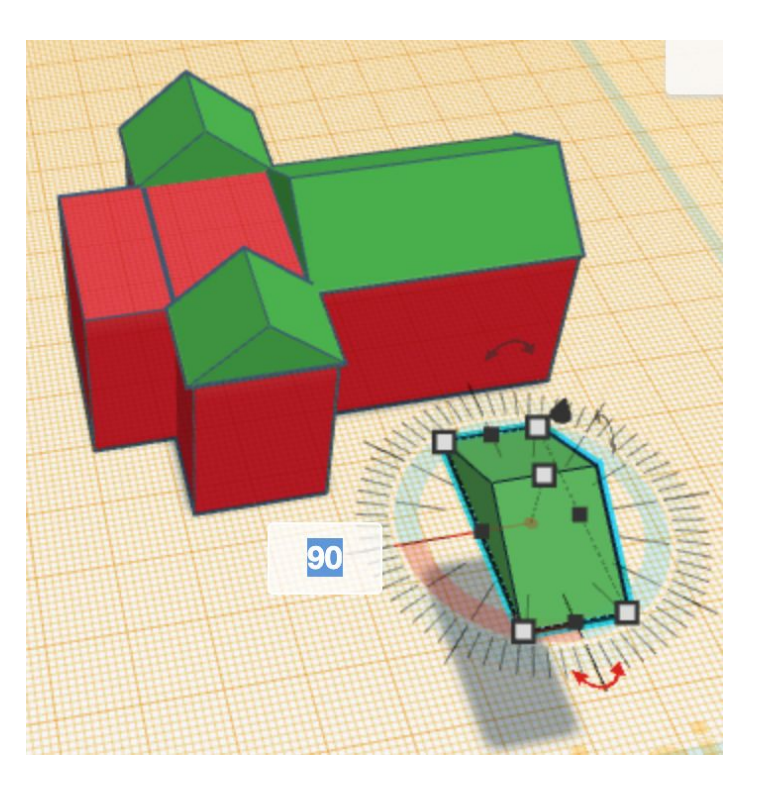

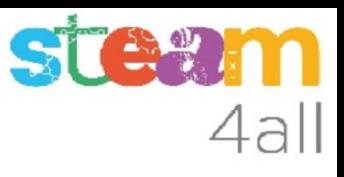

#### Alineamos el techo del altar

Seleccionamos el techo y el cubo del altar pulsando la tecla de mayúsculas (Shift) y elegimos **Alinear**

**IMPORTANTE**: Hacemos clic sobre el cubo del altar de la iglesia

Hacemos clic sobre los puntos grises para alinear correctamente las dos piezas

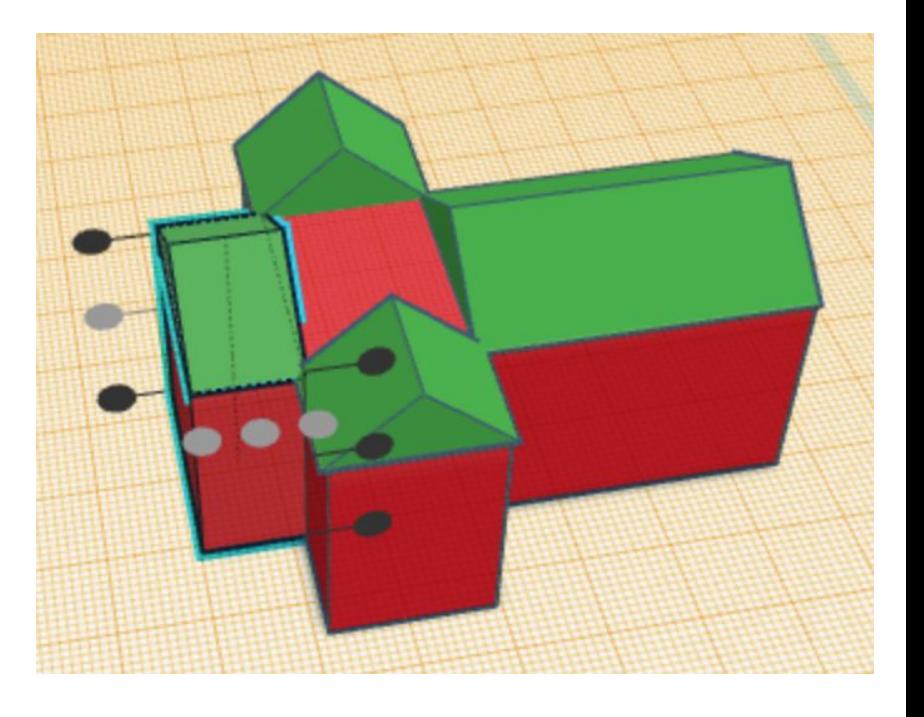

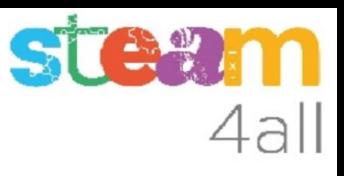

## Base del campanario

Añadimos un nuevo **cubo**

Vamos a darle nuevas dimensiones

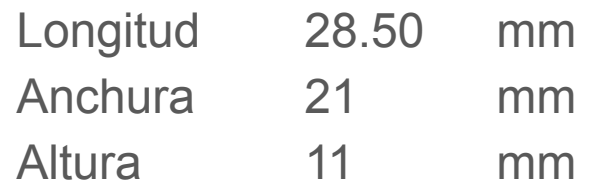

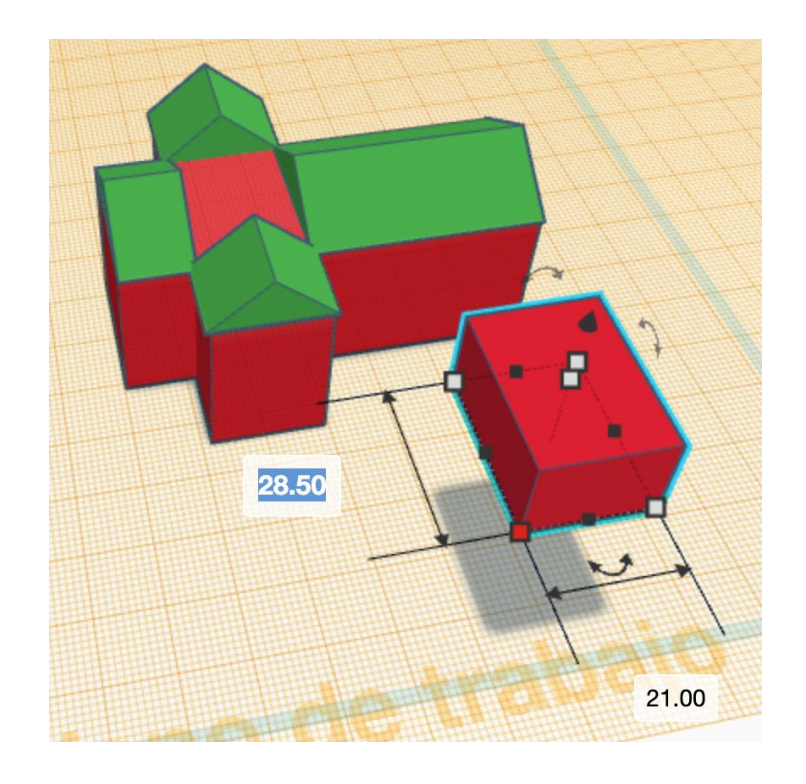

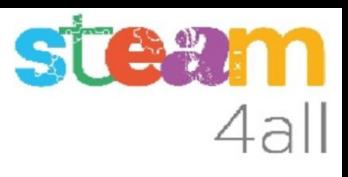

#### Alineamos la base del campanario

Seleccionamos el nuevo cubo y el cubo del crucero pulsando la tecla de mayúsculas (Shift) y elegimos **Alinear**

**IMPORTANTE**: Hacemos clic sobre el crucero de la iglesia

Hacemos clic sobre los puntos grises para alinear correctamente las dos piezas

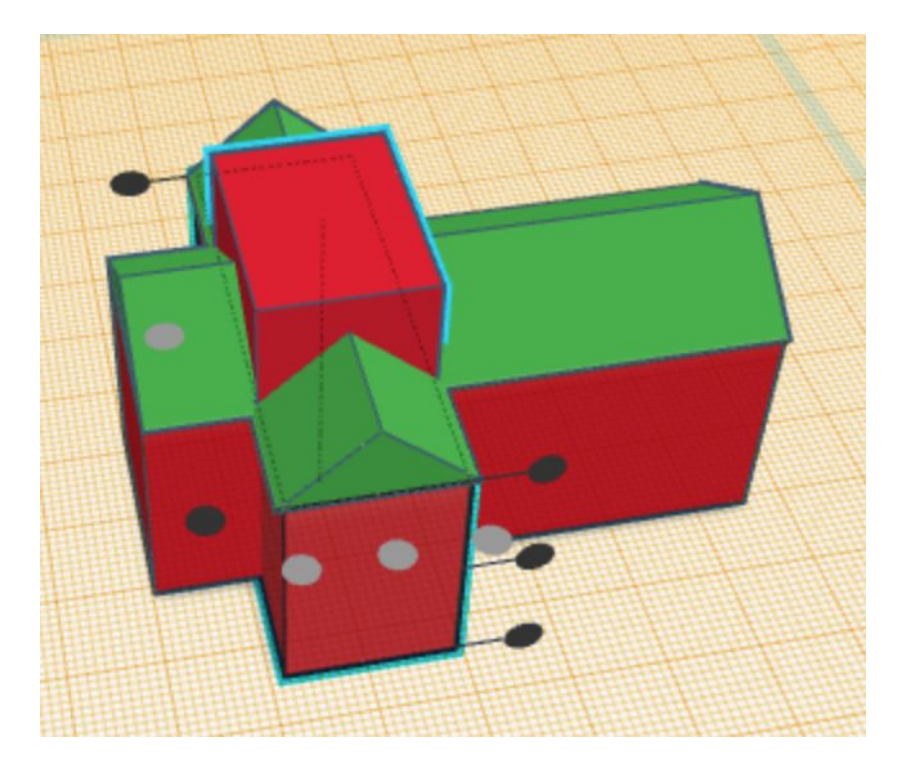

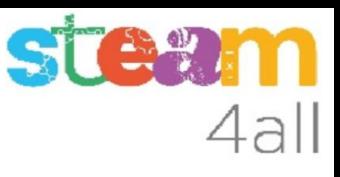

## Cambio del plano de trabajo

Arrastramos la **Herramienta Plano de Trabajo** sobre el plano anaranjado para eliminarlo

Arrastramos ahora la **Herramienta Plano de Trabajo** sobre la parte superior del bloque que hemos añadido (base del campanario)

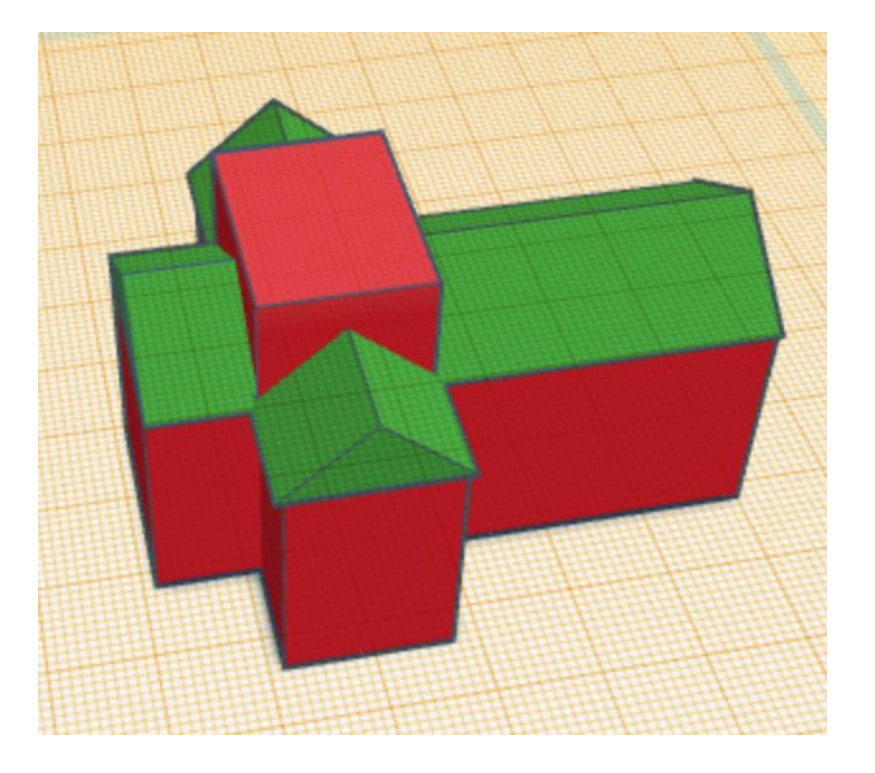

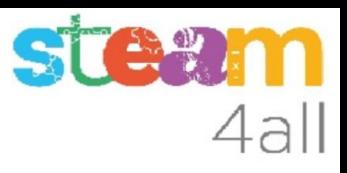

#### Campanario

#### Añadimos un nuevo **cubo**

#### Vamos a darle nuevas dimensiones

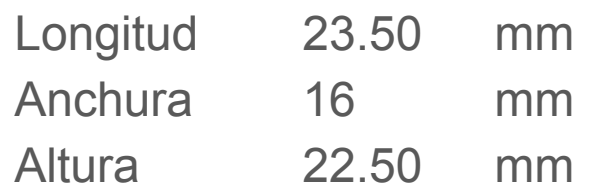

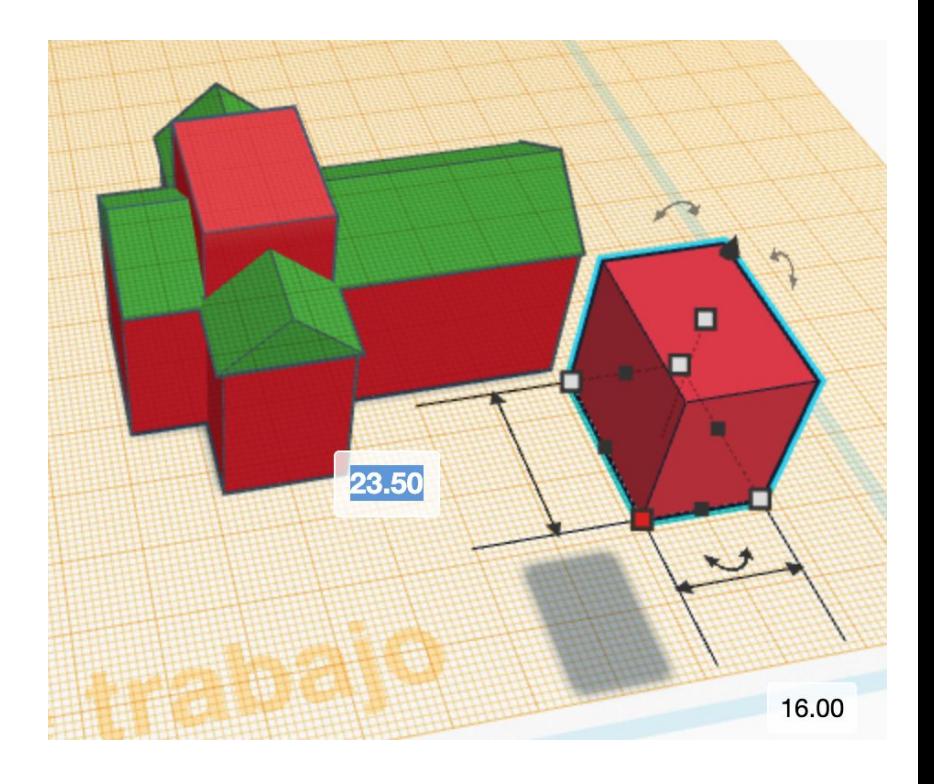

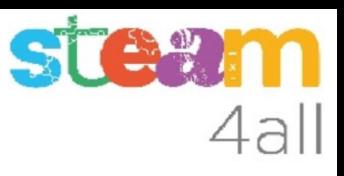

#### Alineamos el campanario

Seleccionamos el nuevo cubo y el cubo de la base del campanario pulsando la tecla de mayúsculas (Shift) y elegimos **Alinear**

**IMPORTANTE**: Hacemos clic sobre la base del campanario

Hacemos clic sobre los puntos grises para alinear correctamente las dos piezas

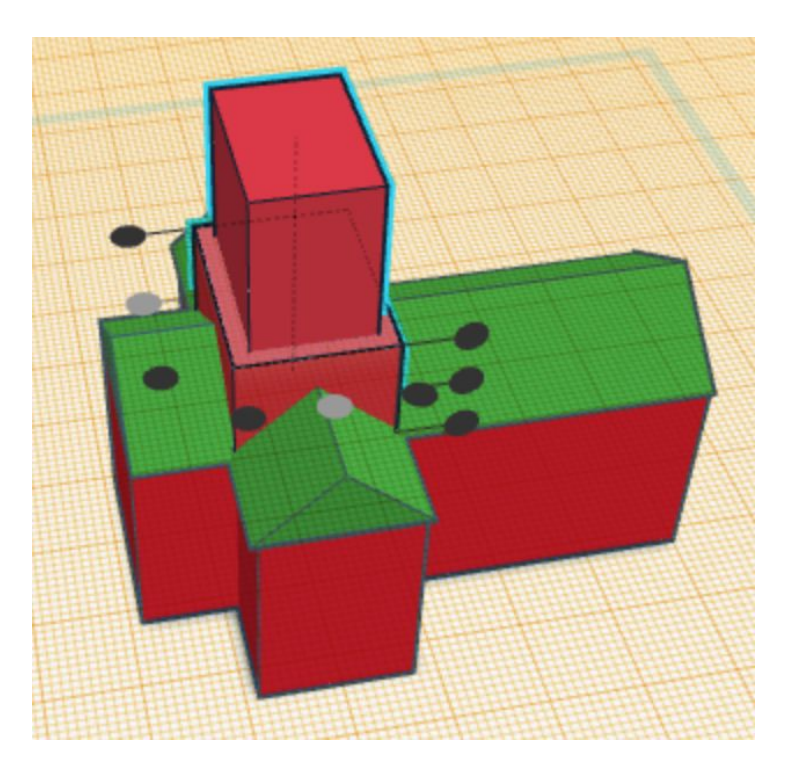

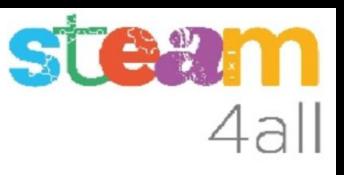

#### Cambio del plano de trabajo

Arrastramos la **Herramienta Plano de Trabajo** sobre el plano anaranjado para eliminarlo

Arrastramos ahora la **Herramienta Plano de Trabajo** sobre la parte superior del bloque que hemos añadido (campanario)

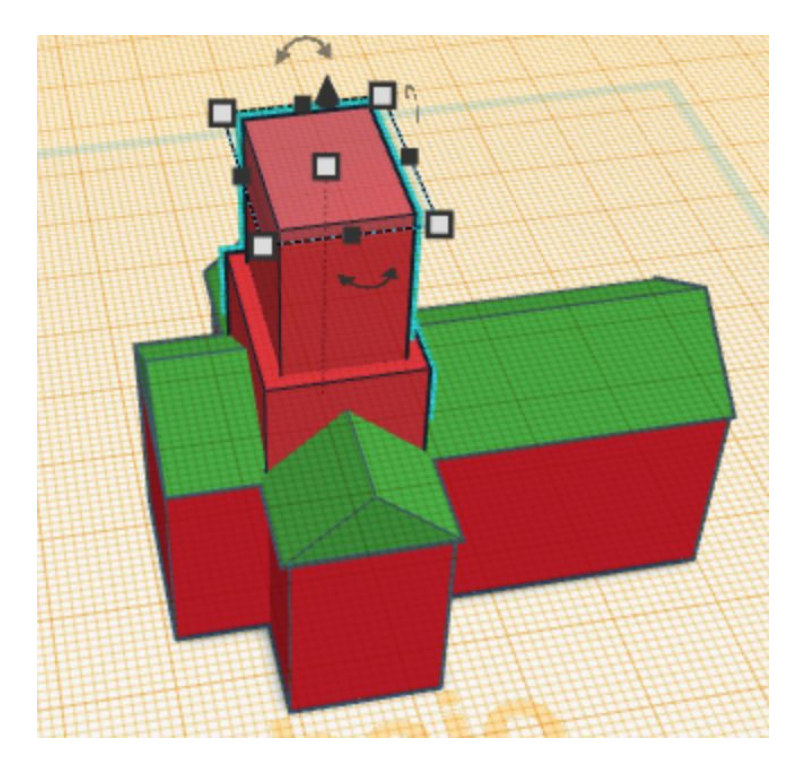

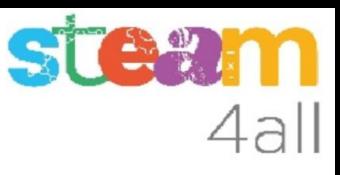

#### Techo del campanario

Añadimos un nuevo bloque, que en este caso es una **pirámide**

Vamos a darle nuevas dimensiones

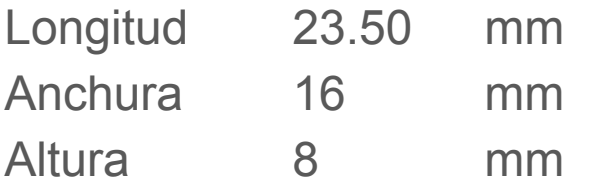

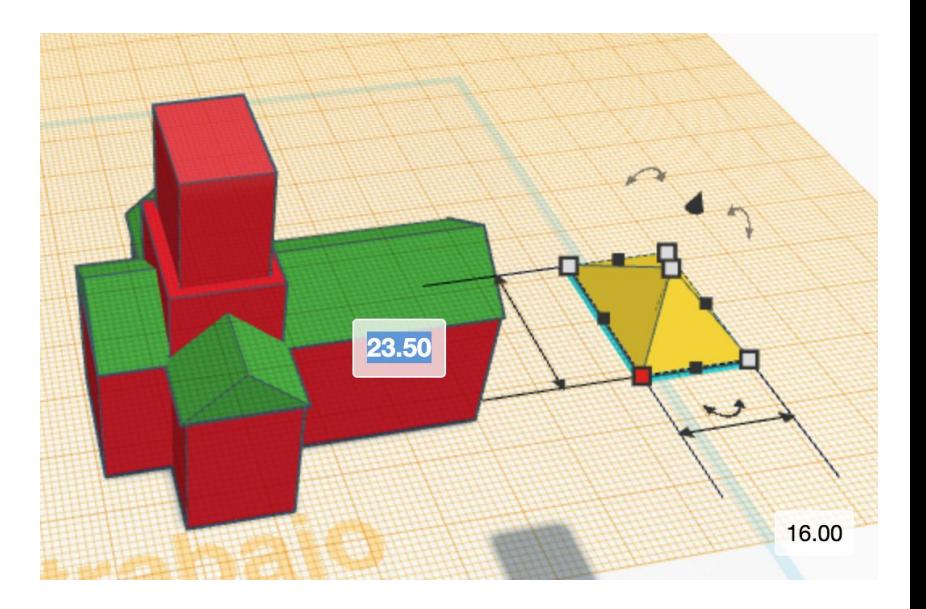

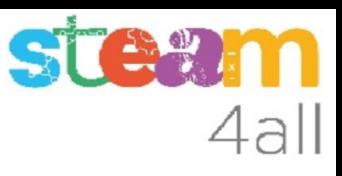

#### Alineamos el campanario

Seleccionamos el nuevo cubo y el cubo del campanario pulsando la tecla de mayúsculas (Shift) y elegimos **Alinear**

**IMPORTANTE**: Hacemos clic sobre el campanario

Hacemos clic sobre los puntos grises para alinear correctamente las dos piezas

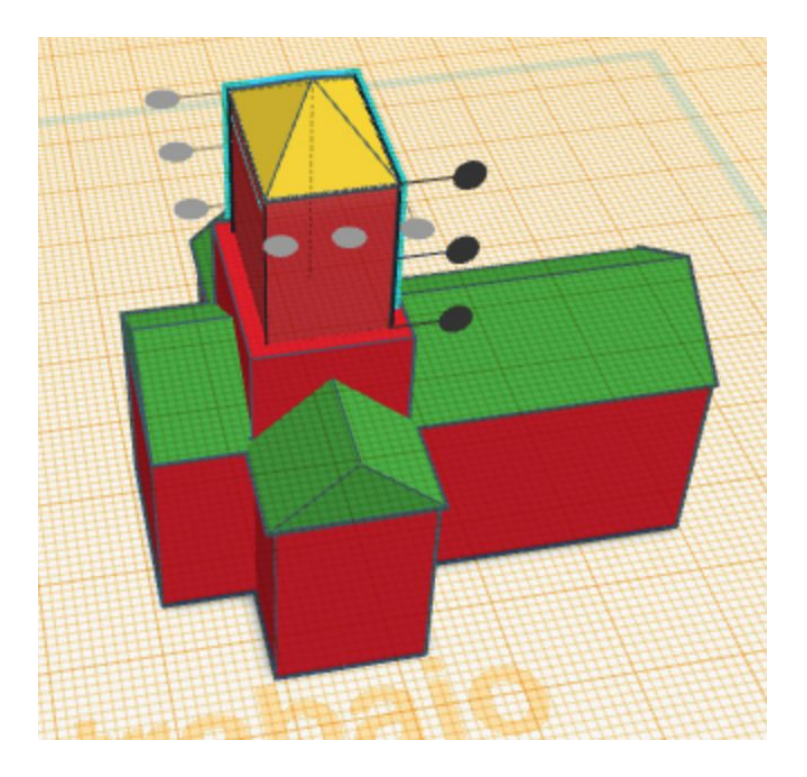
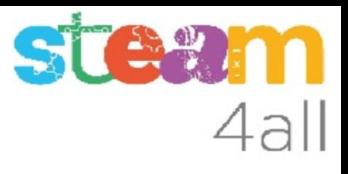

#### Cambio del plano de trabajo

Arrastramos la **Herramienta Plano de Trabajo** sobre el plano anaranjado para eliminarlo

Arrastramos ahora la **Herramienta Plano de Trabajo** sobre la parte frontal del crucero, para poder situar correctamente los ábsides

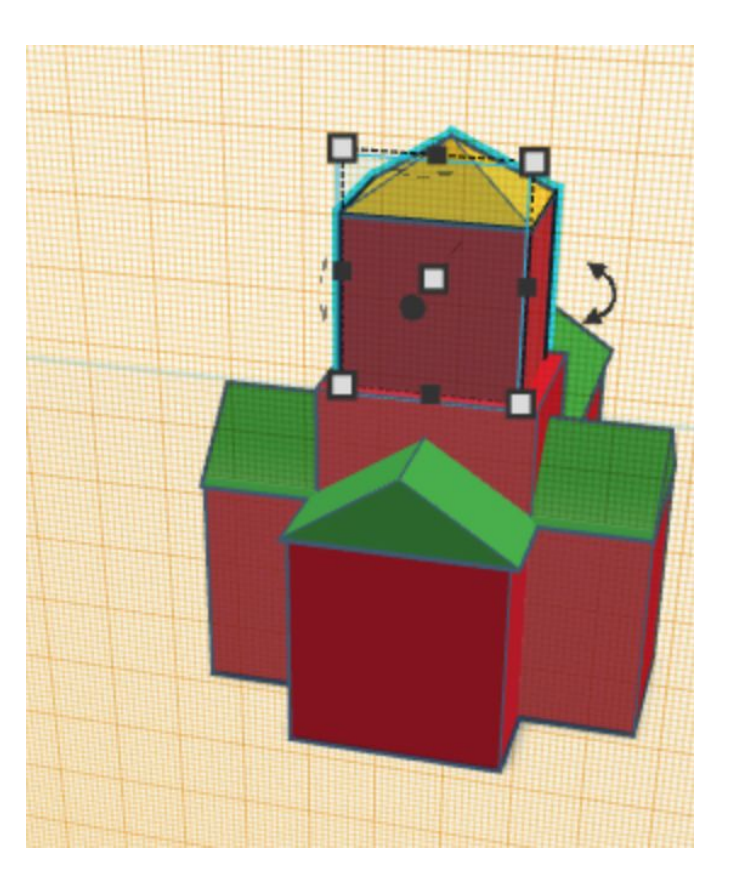

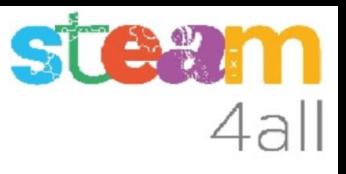

# Ábside

Añadimos un nuevo bloque, que en este caso es un **techo curvo**

#### Vamos a darle nuevas dimensiones

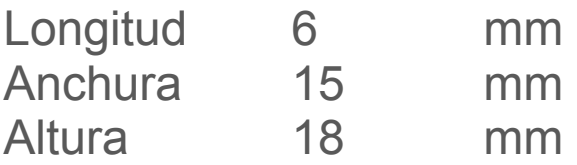

Cuidado, que como tenemos el plano de trabajo en vertical las medidas parecen diferentes

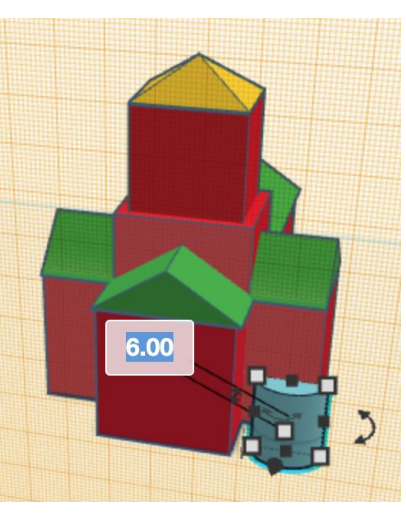

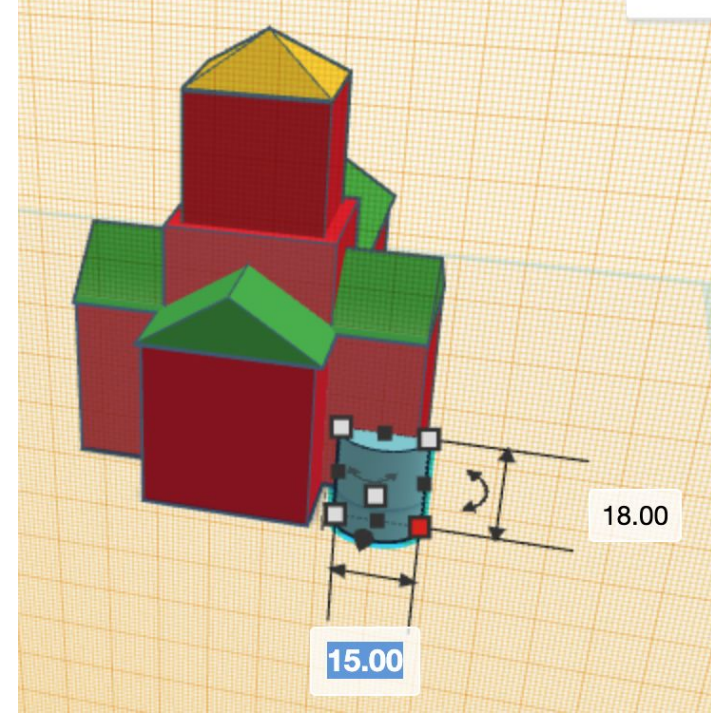

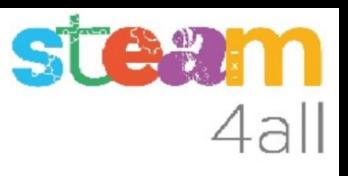

## Ábsides menores

Duplicamos el techo curvo y desplazamos la copia hacia la izquierda

Ya solo nos falta alinearlos con el crucero

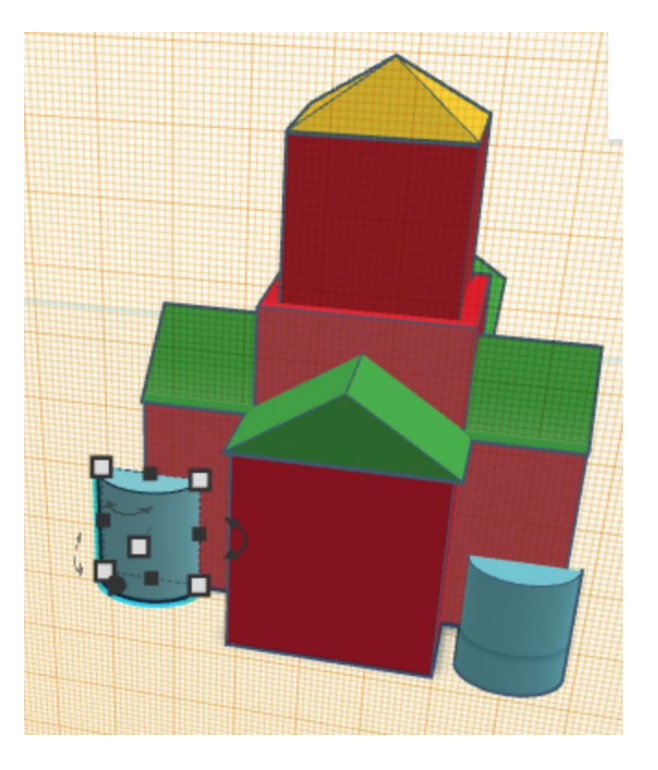

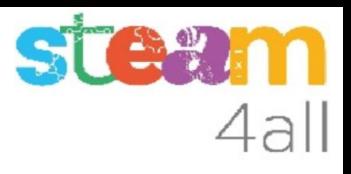

#### Alineamos el ábside izquierdo

Seleccionamos el techo curvo y el cubo del crucero pulsando la tecla de mayúsculas (Shift) y elegimos **Alinear**

**IMPORTANTE**: Hacemos clic sobre el crucero

Hacemos clic sobre el punto gris de delante a la izquierda (cuesta un poco verlo) y el de abajo

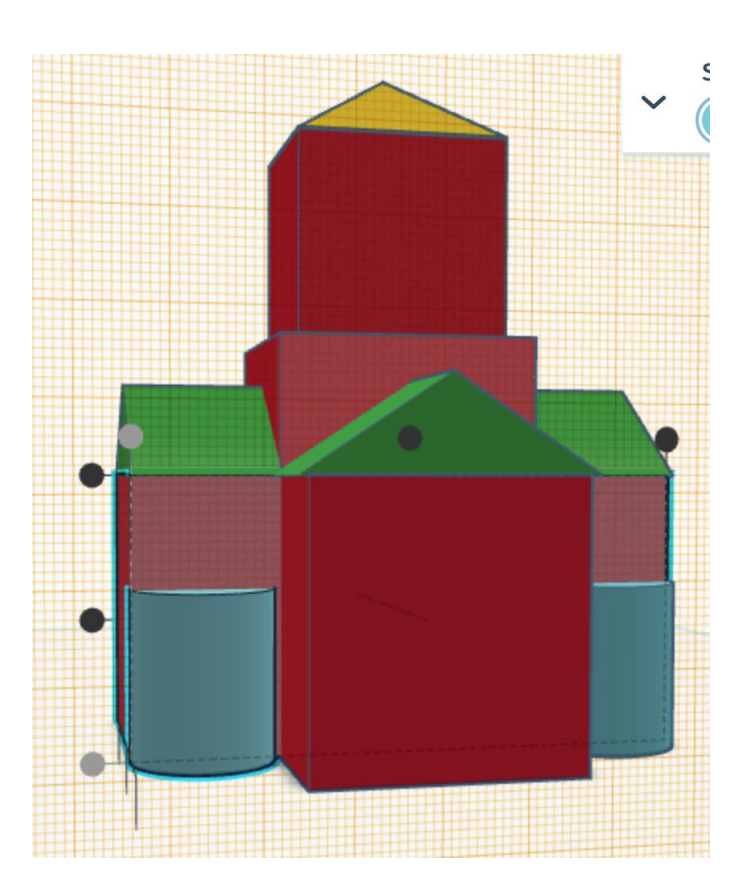

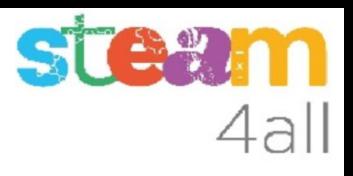

#### Alineamos el ábside derecho

Seleccionamos el otro techo curvo y el cubo del crucero pulsando la tecla de mayúsculas (Shift) y elegimos **Alinear**

**IMPORTANTE**: Hacemos clic sobre el crucero

Hacemos clic sobre el punto gris de delante a la derecha (cuesta un poco verlo) y el de abajo

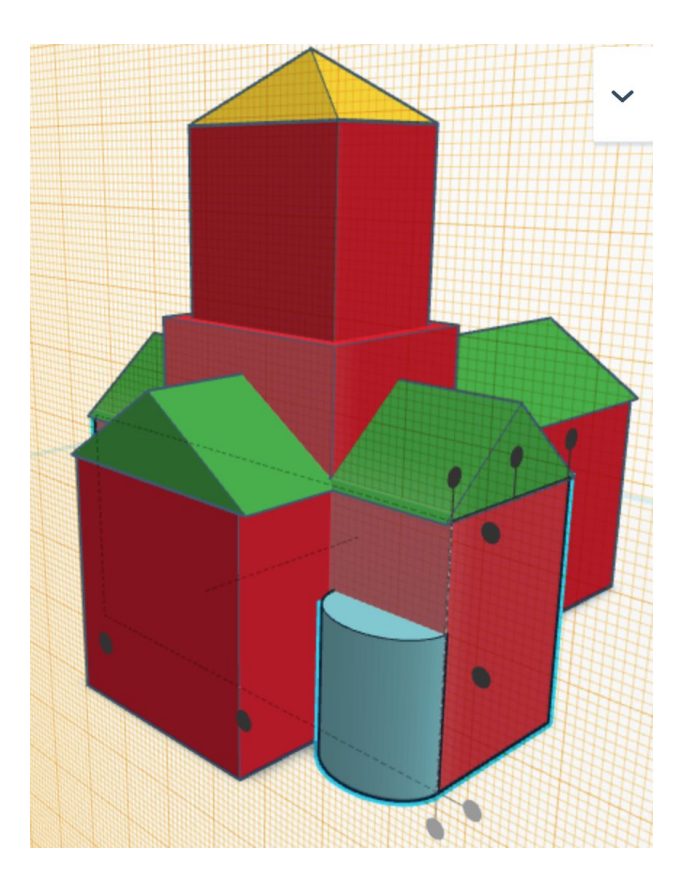

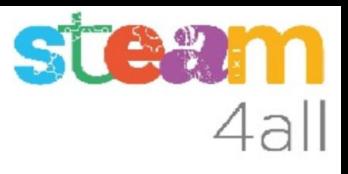

#### Cambio del plano de trabajo

Arrastramos la **Herramienta Plano de Trabajo** sobre el plano anaranjado para eliminarlo

Arrastramos ahora la **Herramienta Plano de Trabajo** sobre la parte frontal del bloque del altar, para poder situar correctamente el ábside central

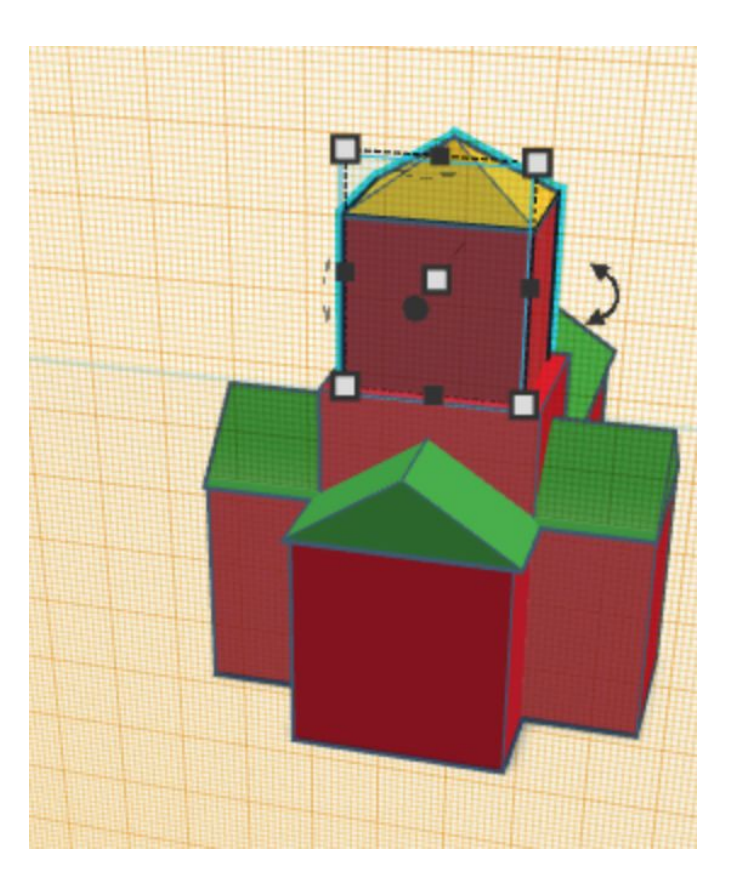

STAW 4all

## Ábside central

Añadimos un nuevo bloque, que en este caso es un **techo curvo**

#### Vamos a darle nuevas dimensiones

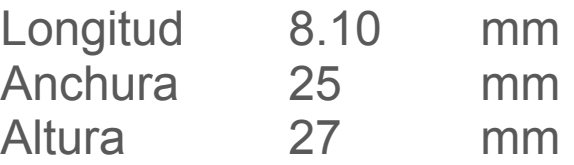

Cuidado, que como tenemos el plano de trabajo en vertical las medidas parecen diferentes

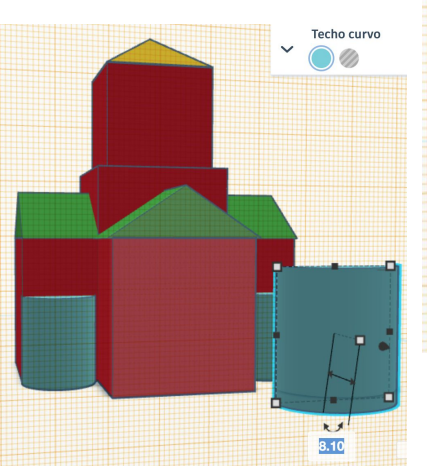

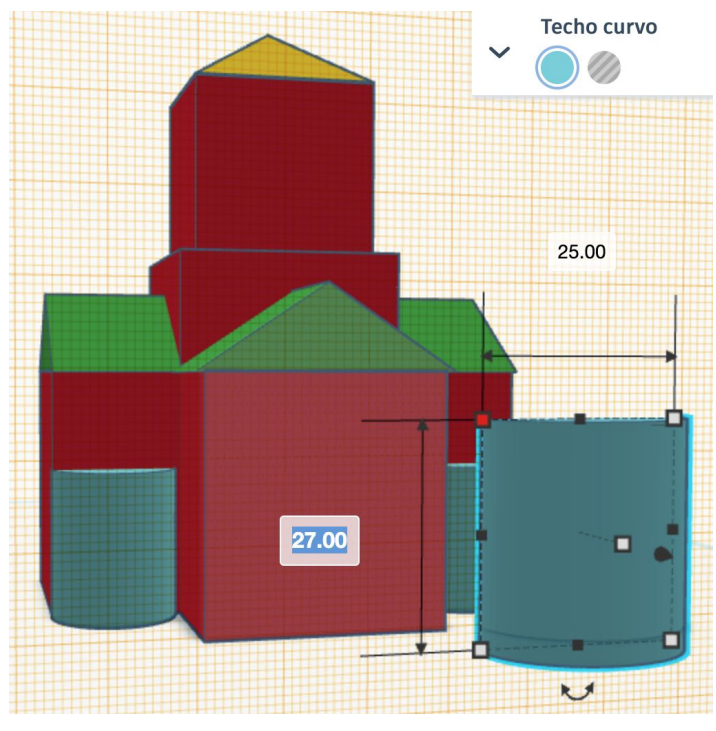

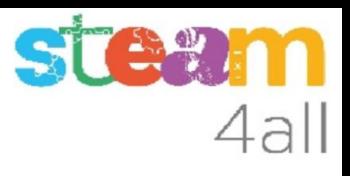

#### Alineamos el ábside central

Seleccionamos el techo curvo y el cubo del altar pulsando la tecla de mayúsculas (Shift) y elegimos **Alinear**

**IMPORTANTE**: Hacemos clic sobre el cubo del altar

Hacemos clic sobre el punto gris central de delante y el de abajo (cuesta un poco verlo)

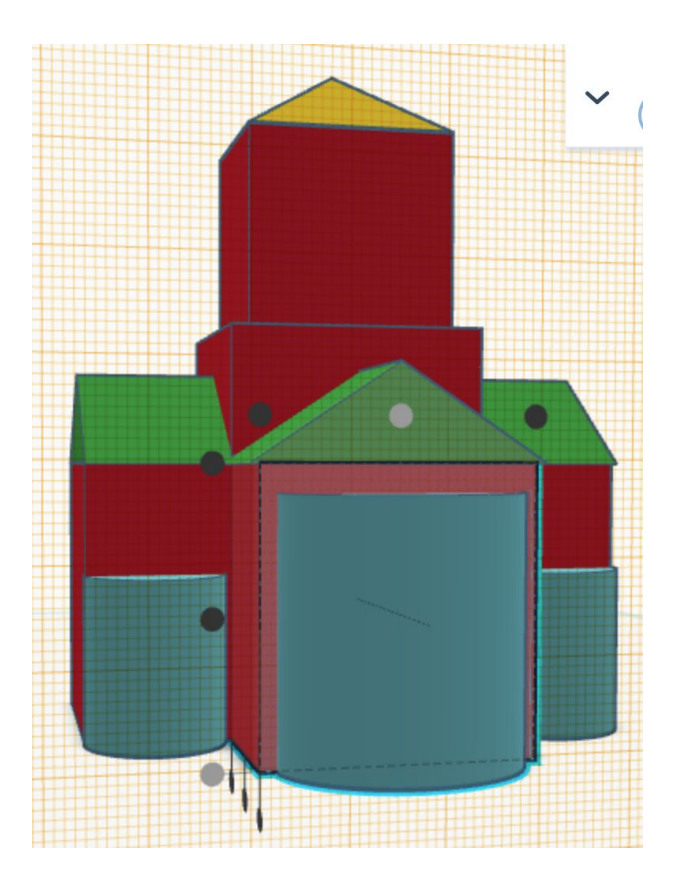

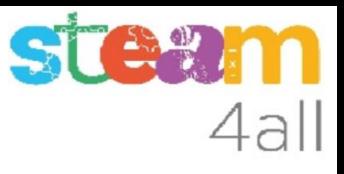

#### Quitamos el plano de trabajo auxiliar

Arrastramos la **Herramienta Plano de Trabajo** sobre el plano anaranjado para eliminarlo

Ya solo nos falta añadir los tejados de los ábsides.

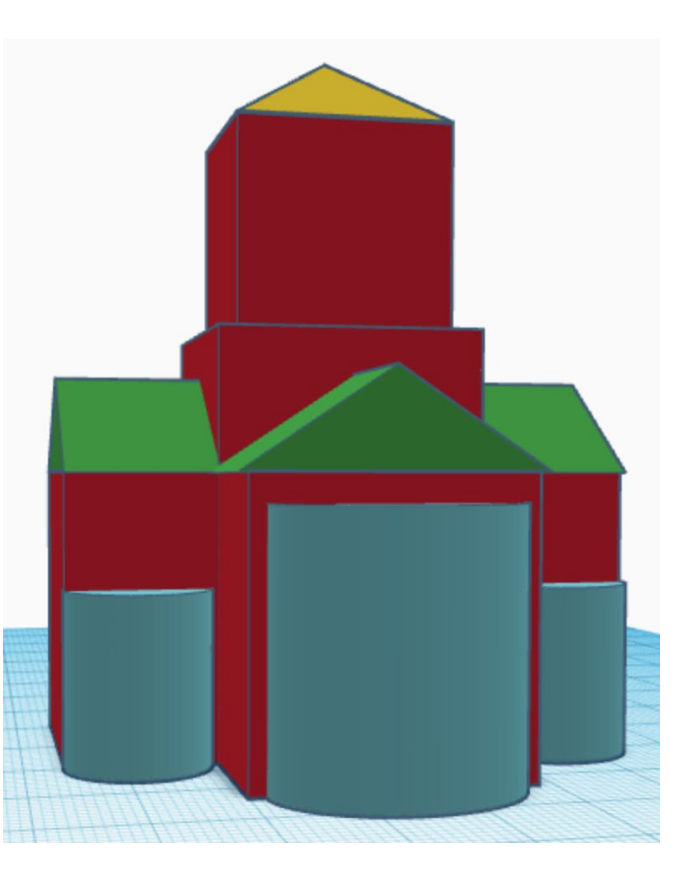

**steam** 4all

#### Tejado lateral

Añadimos un nuevo bloque, que en este caso es un **cono**

#### Vamos a darle nuevas dimensiones

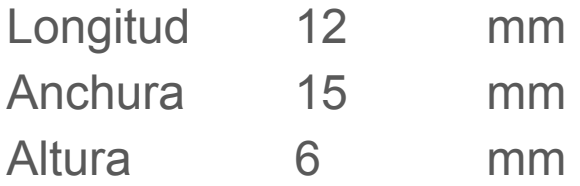

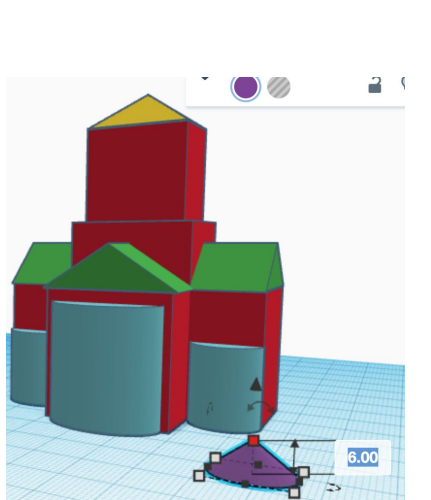

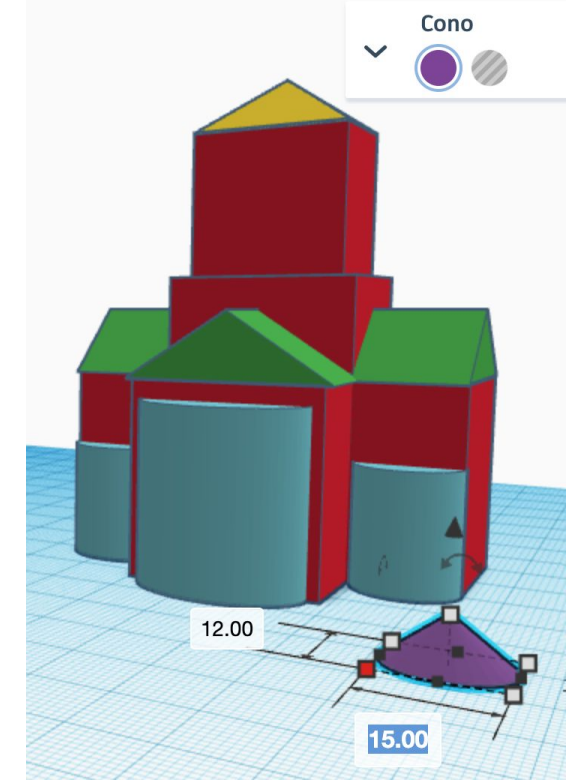

#### Alineamos el tejado lateral

Seleccionamos el cono y el ábside pulsando la tecla de mayúsculas (Shift) y elegimos **Alinear**

**IMPORTANTE**: Hacemos clic sobre el ábside

Hacemos clic sobre el punto gris central de delante, el de delante y el de arriba

Subimos el cono con la **flecha negra** hasta los 18 mm

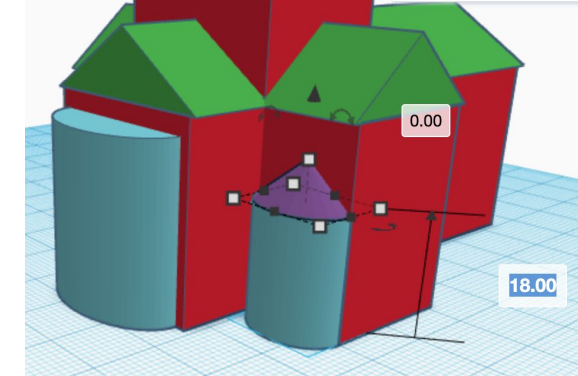

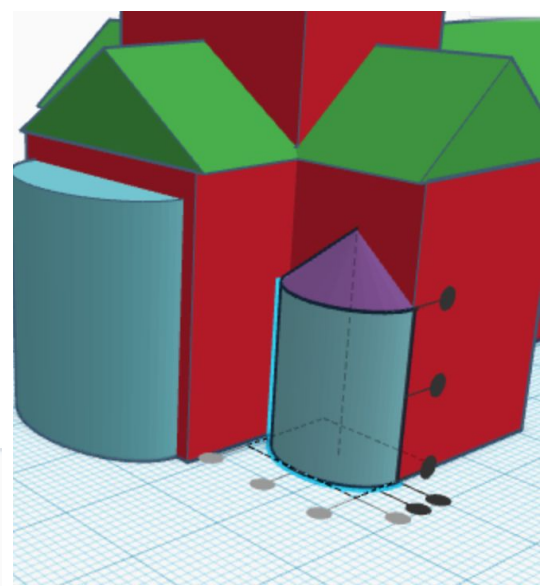

### Duplicamos el tejado lateral

Con el cono seleccionado usamos Duplicar

Seleccionamos el cono y el ábside de la izquierda pulsando la tecla de mayúsculas (Shift) y elegimos **Alinear**

**IMPORTANTE**: Hacemos clic sobre el ábside izquierdo

Hacemos clic sobre el punto gris central de delante y el duplicado se posiciona correctamente

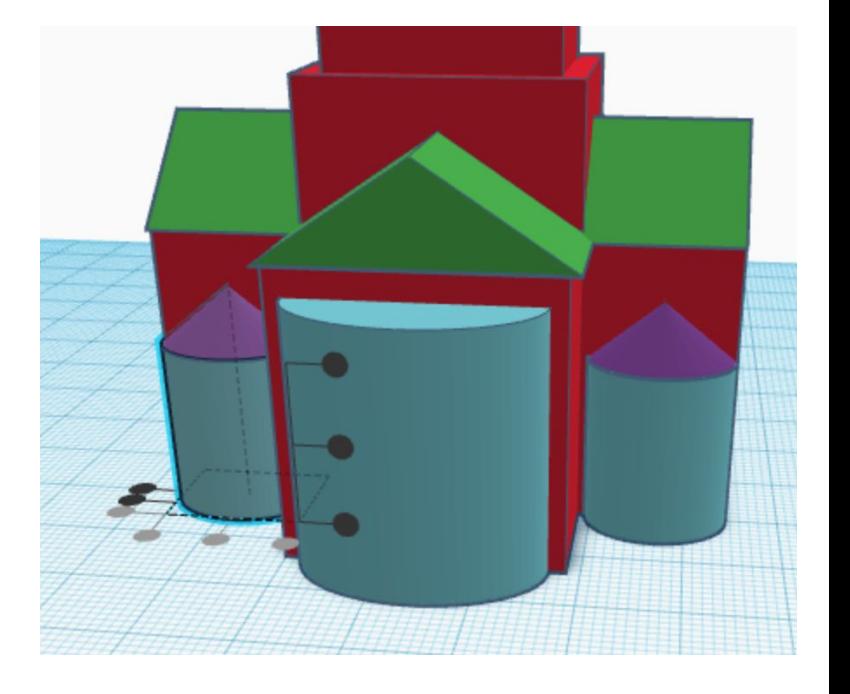

4all

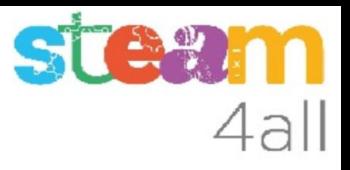

### Tejado central

Añadimos un nuevo bloque, que en este caso es un **cono**

#### Vamos a darle nuevas dimensiones

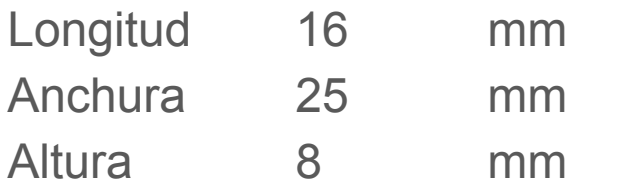

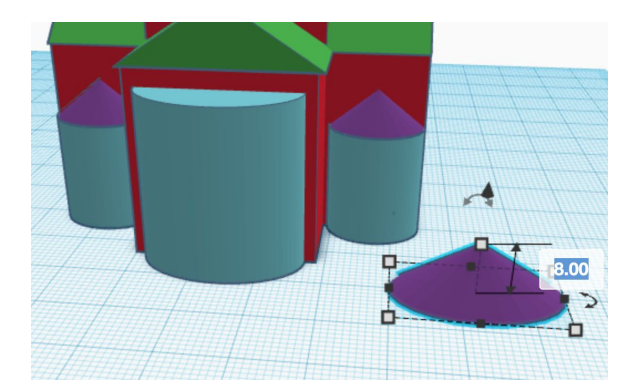

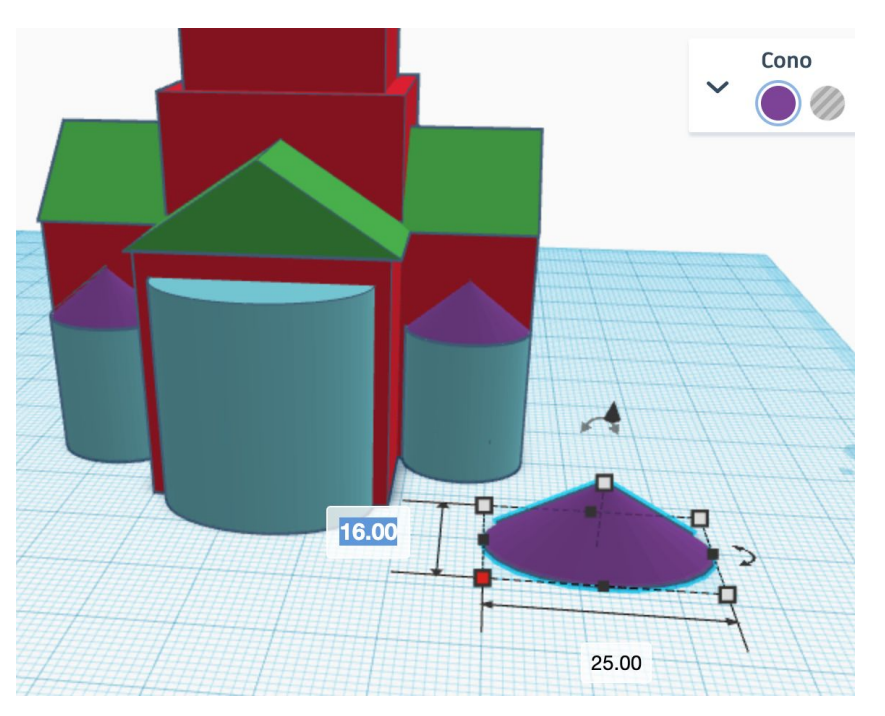

#### Alineamos el tejado central

Subimos el cono con la **flecha negra** hasta los 27 mm

Seleccionamos el cono y el ábside central pulsando la tecla de mayúsculas (Shift) y elegimos Alinear

**IMPORTANTE**: Hacemos clic sobre el ábside

Hacemos clic sobre el punto gris central de delante y el de delante de la izquierda

El tejado queda en el lugar correcto

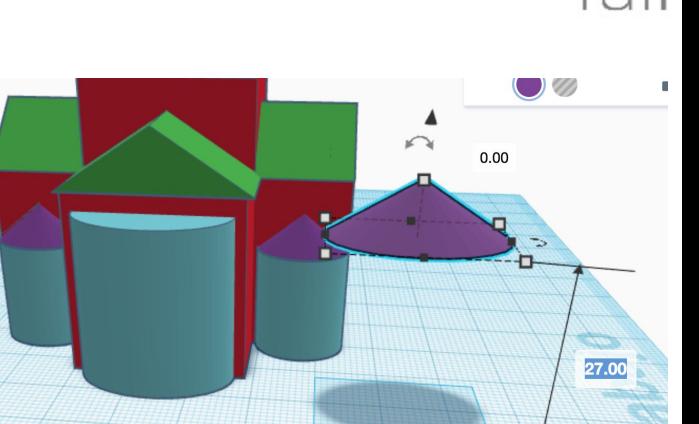

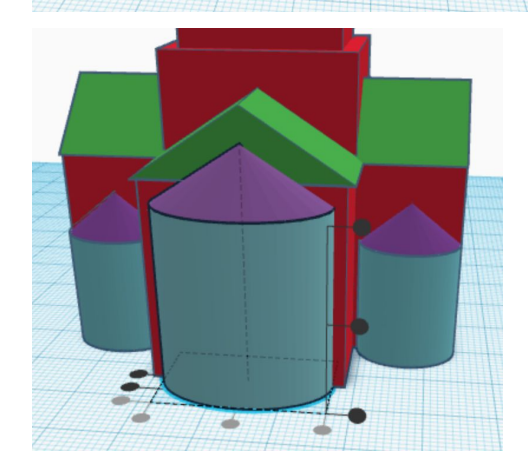

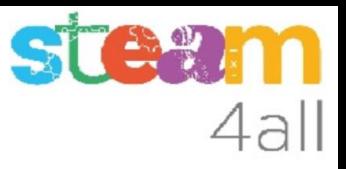

#### Iglesia completa

# Conseguido !!

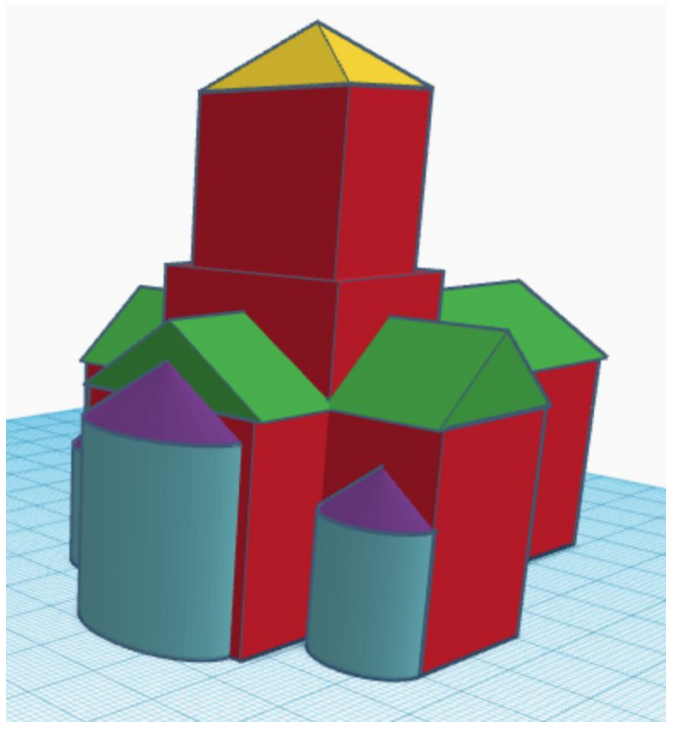

### Puertas y ventanas

Si queremos mejorar un poco el aspecto, podemos añadir a nuestro diseño:

- las ventanas del campanario
- el rosetón de la fachada
- la puerta de entrada

**Esta parte del diseño es un poco más complicada y delicada de realizar**

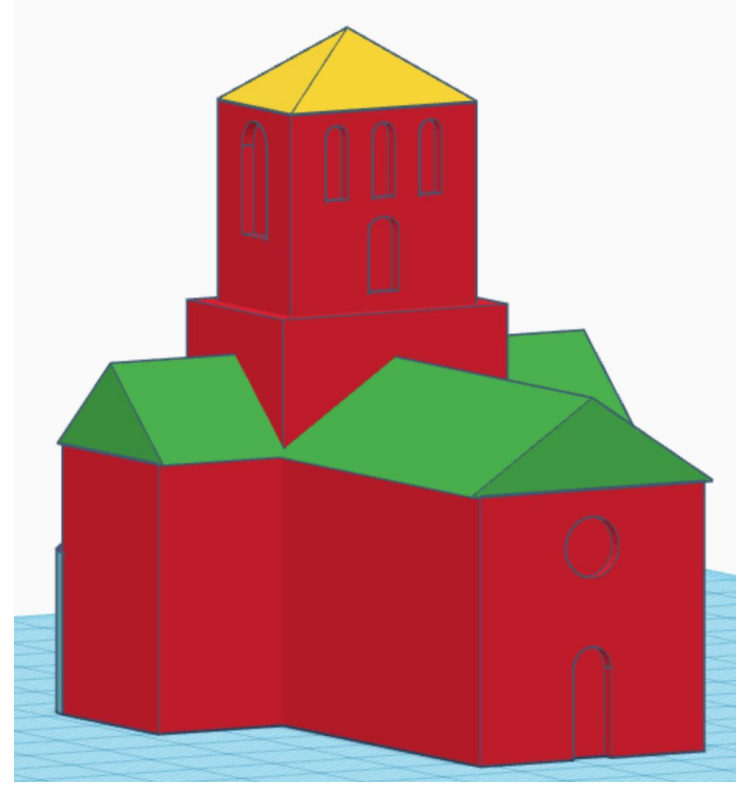

#### Las ventanas

Las ventanas no son más que unos huecos en la fachada del campanario

- añadimos un **cubo hueco**
- la longitud 1.5 mm, el ancho 6 mm y el alto 10 mm
- seleccionamos el hueco y el campanario
- elegimos **Alinear**
- hacemos clic en el campanario
- la alineamos con el campanario
	- en la parte de delante
	- en el centro (delante)
	- en el centro (altura)

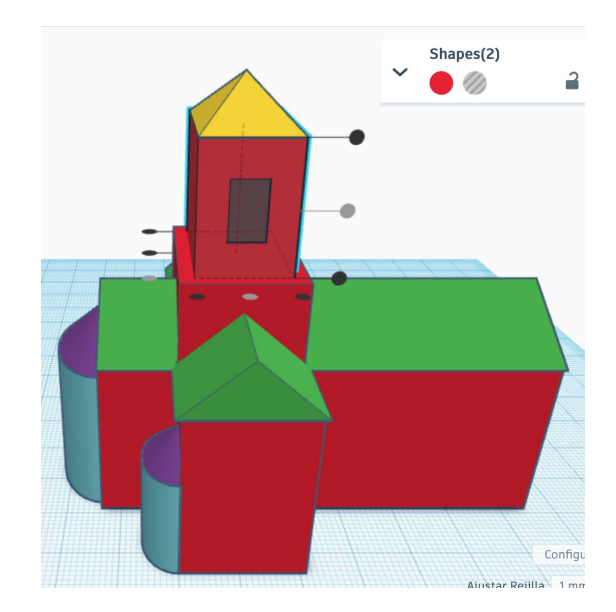

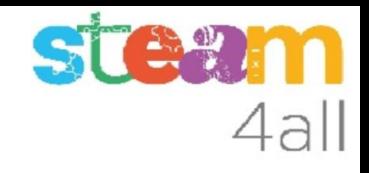

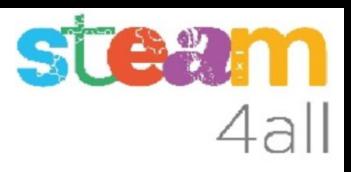

#### Subir la ventana

Vamos a subir la ventana un poco

- seleccionamos la ventana
- arrastramos la **flecha negra** hasta que indique 53 mm

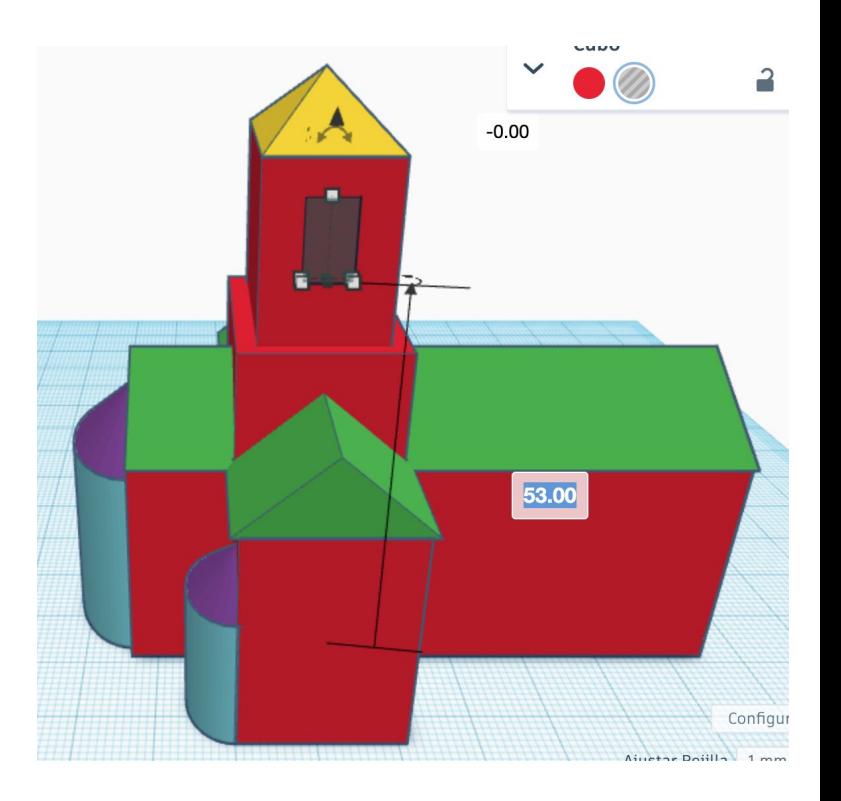

#### Redondear la ventana

Para redondear la ventana por arriba usaremos un cilindro hueco

- añadimos un **cilindro hueco**
- la longitud 6 mm, el ancho 6 mm y el alto 1.5 mm
- lo giramos 90º

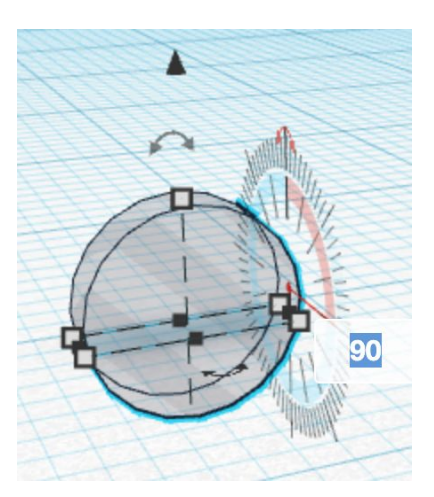

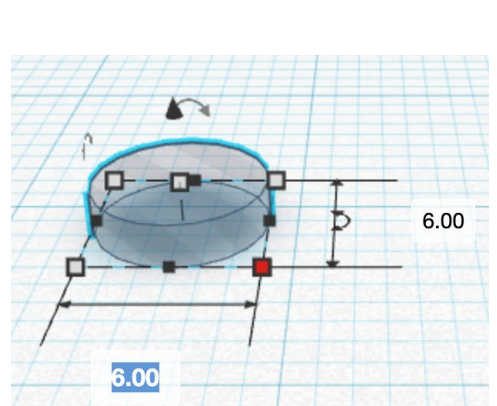

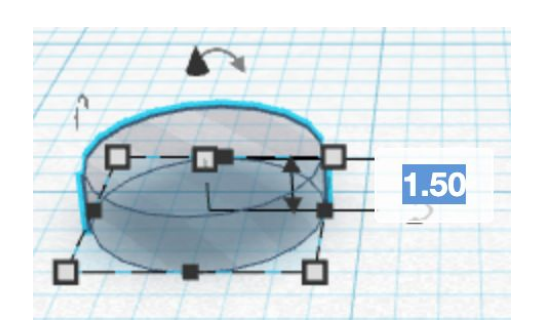

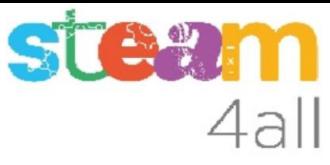

# 4all

#### Alinear el cilindro

Lo alineamos con el campanario

- seleccionamos el hueco y el campanario
- elegimos Alinear
- hacemos clic en el campanario
- la alineamos con el campanario
	- en la parte de delante
	- en el centro (delante)
	- en la parte de arriba (altura)

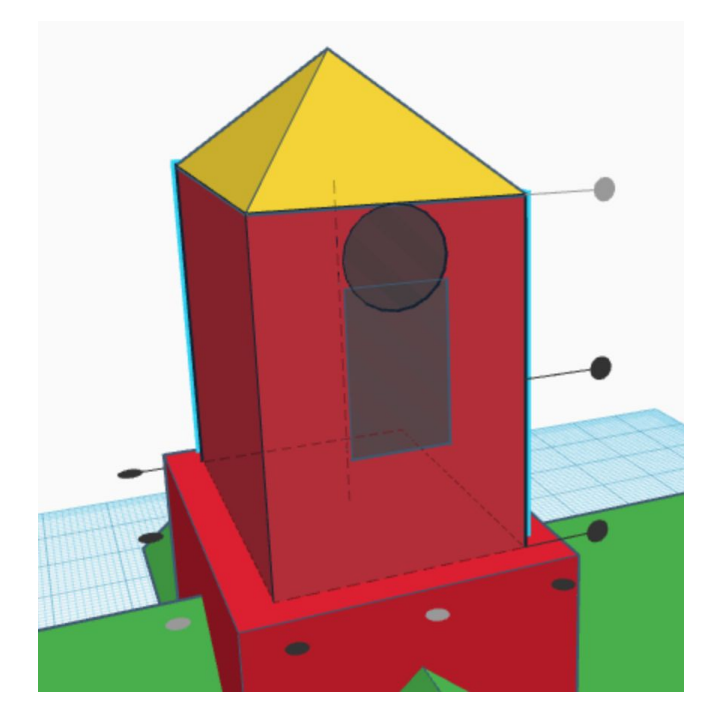

#### STER 4all

#### Subir el cilindro

Vamos a subir el cilindro un poco

- seleccionamos el cilindro
- arrastramos la **flecha negra** hasta que indique 60 mm
- seleccionamos los dos huecos
- usamos **Agrupar**

Ya tenemos una ventana

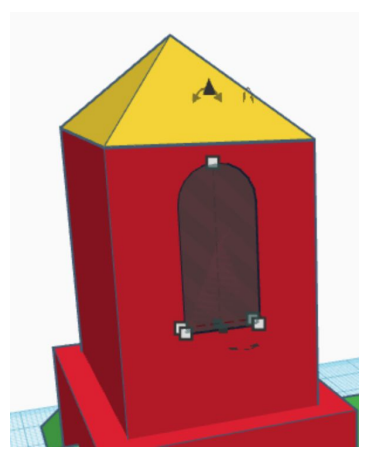

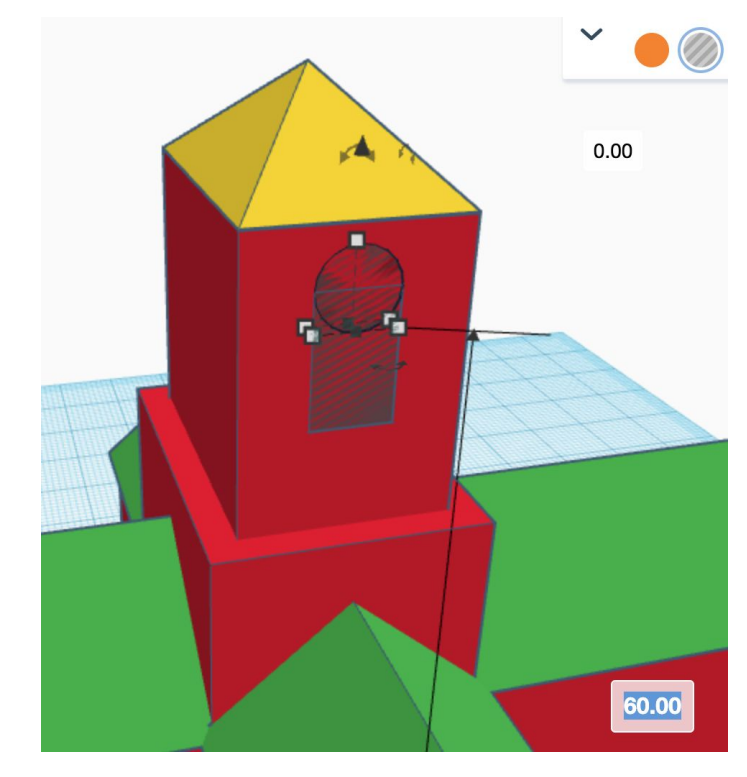

#### Segunda ventana

La segunda ventana es un duplicado de la primera

Irá situada al otro lado del campanario, y para ello basta con alinear la copia con el campanario

- después de pulsar Duplicado
- pulsamos mayúsculas y el campanario
- elegimos Alinear
- hacemos clic en el campanario
- hacemos clic en el punto posterior

No vemos nada, pero tenemos la copia al otro lado del campanario

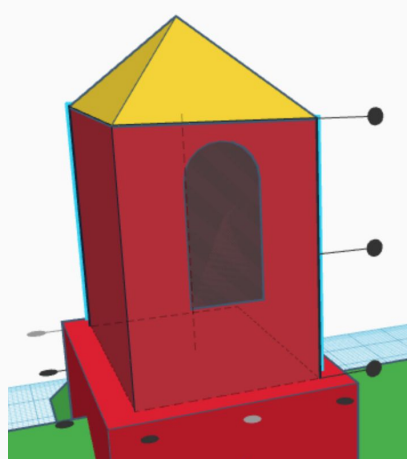

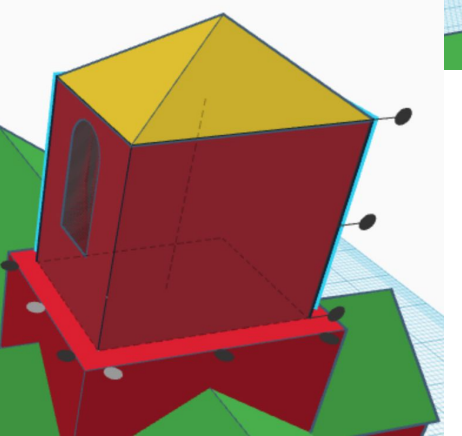

#### Tercera ventana

La tercera ventana es un nuevo Duplicado

- seleccionamos la ventana
- pulsamos Duplicado
- desplazamos la copia para verla bien
- giramos la ventana 90°

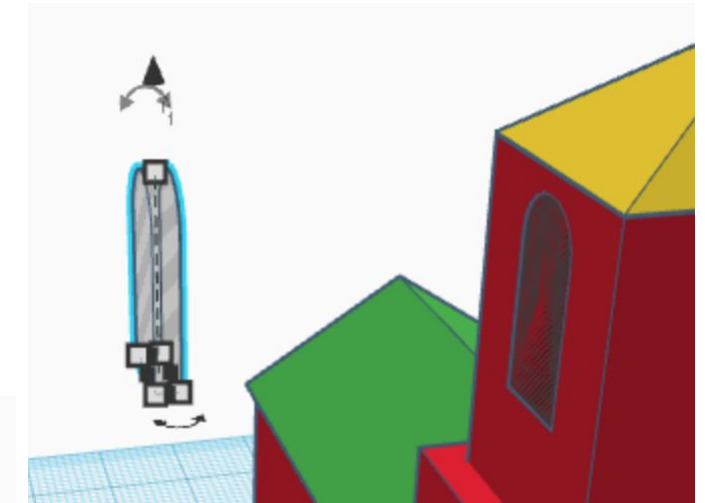

**STA?** 

4all

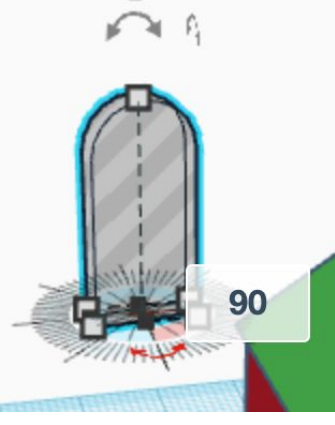

#### Situamos la tercera ventana

Para poner la ventana en el campanario

- seleccionamos la ventana
- pulsamos mayúsculas y el campanario
- elegimos **Alinear**
- hacemos clic en el campanario
- hacemos clic en el punto de delante
- hacemos clic en el punto central de delante

La ventana está en su posición (la altura no debería haber cambiado)

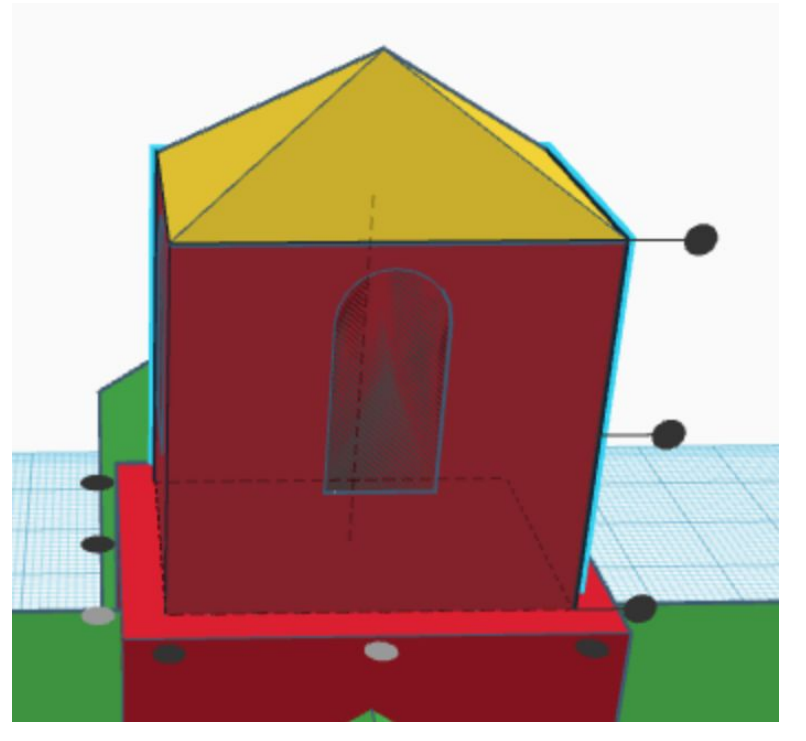

#### Las ventanas pequeñas

Para hacer las ventanas del otro lado del campanario

- añadimos un **cubo hueco**
- la longitud 1.5 mm, el ancho 3 mm y el alto 7 mm
- seleccionamos el hueco y el campanario
- elegimos **Alinear**
- hacemos clic en el campanario
- la alineamos con el campanario
	- en la parte de delante
	- en el centro (delante)
	- en el centro (altura)

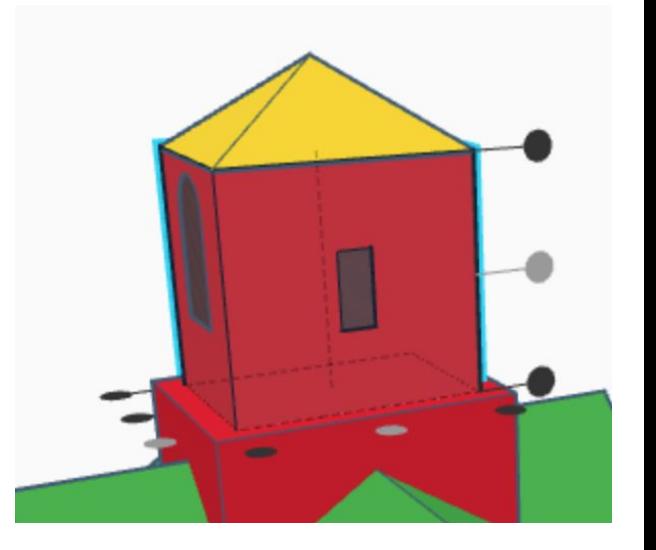

4al

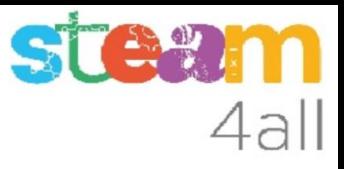

#### Subir la ventana

Vamos a subir la ventana un poco

- seleccionamos la ventana
- arrastramos la **flecha negra** hasta que indique 57.5 mm

#### Redondear la ventana

Para redondear la ventana por arriba usaremos un cilindro hueco

- añadimos un **cilindro hueco**
- la longitud 3 mm, el ancho 3 mm y el alto 1.5 mm
- lo giramos 90º

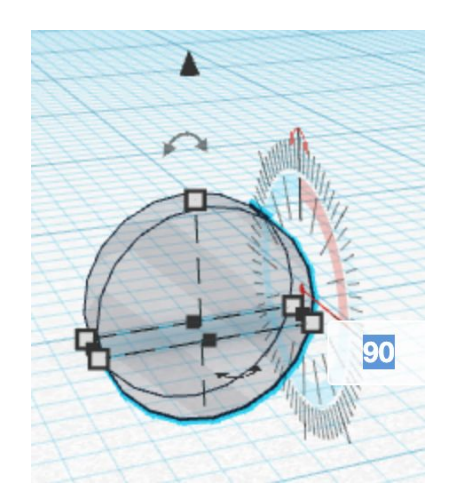

**STE 21** 

n

4all

#### STEW 4all

### Alinear el cilindro

Lo alineamos con el campanario

- seleccionamos el hueco y el campanario
- elegimos **Alinear**
- hacemos clic en el campanario
- la alineamos con el campanario
	- en la parte de delante
	- en el centro (delante)
	- en la parte de arriba (altura)

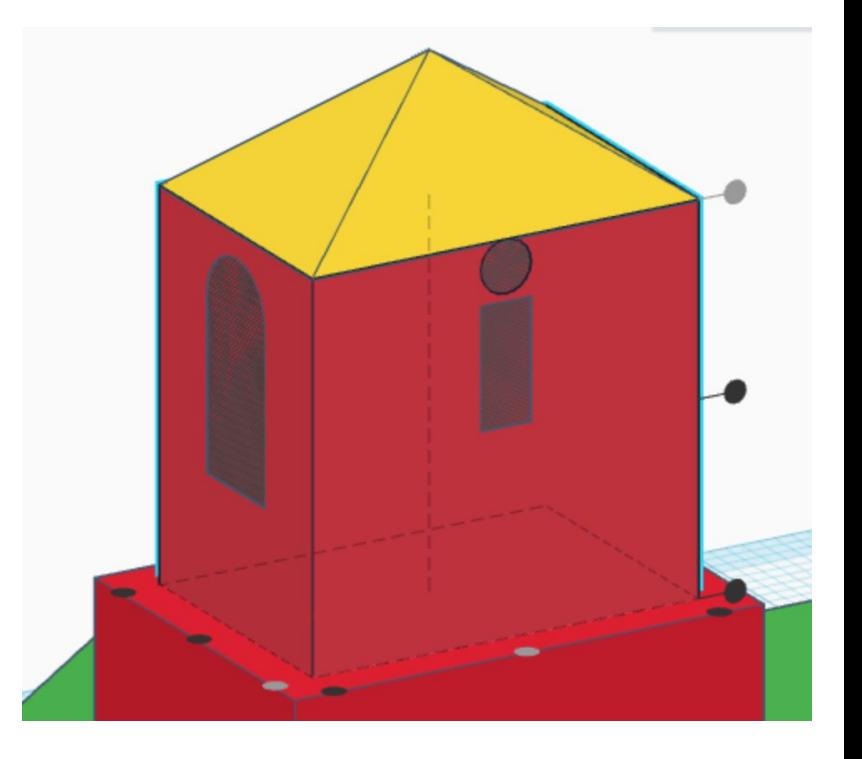

# 4all

## Subir el cilindro

Vamos a subir el cilindro un poco

- seleccionamos el cilindro
- arrastramos la **flecha negra** hasta que indique 63 mm
- seleccionamos los dos huecos
- usamos **Agrupar**

Ya tenemos una ventana

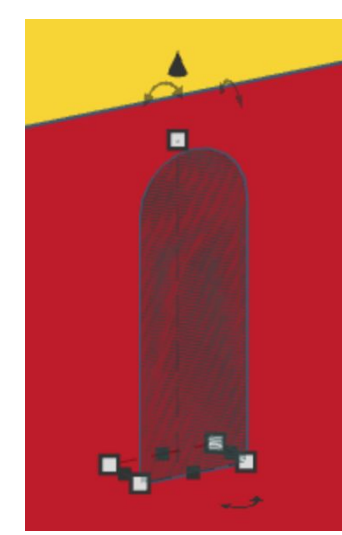

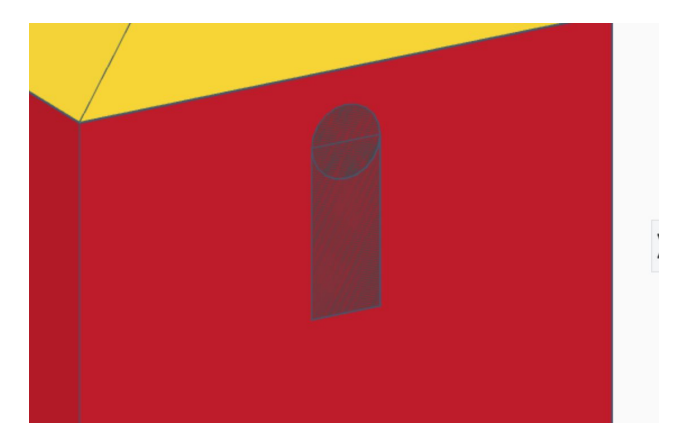

#### SU 4all

### Duplicamos la ventana

- seleccionamos la ventana
- pulsamos en **Duplicar**
- pulsamos **Ctrl-flecha izquierda** (6 veces)

Ya tenemos la segunda ventana

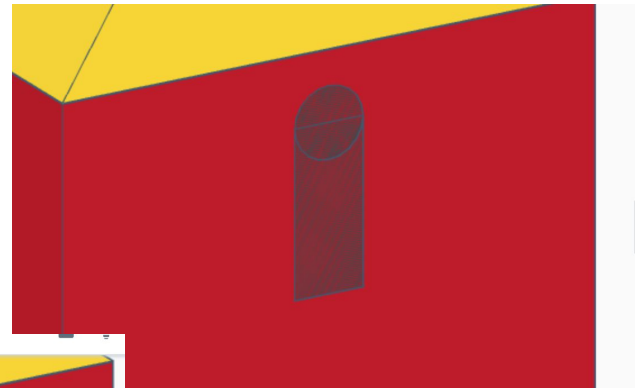

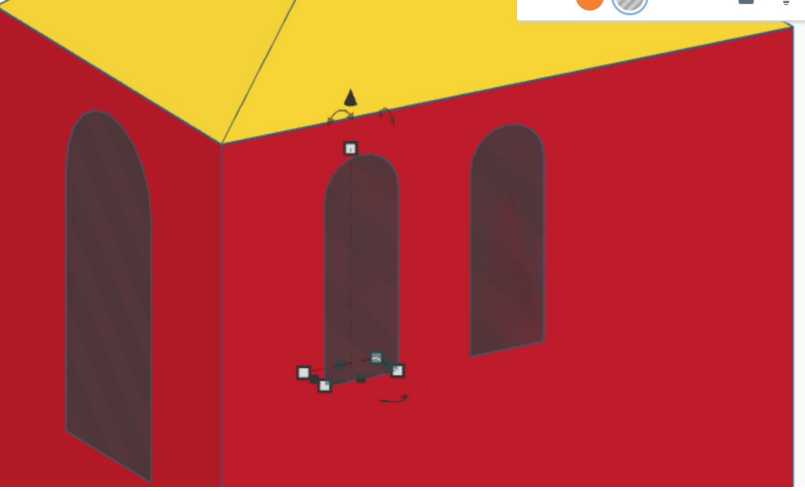

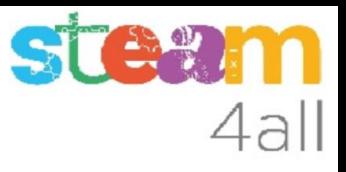

#### Duplicamos de nuevo la ventana

- seleccionamos la **ventana central**
- pulsamos en **Duplicar**
- pulsamos **Ctrl-flecha derecha** (6 veces)

Ya tenemos la tercera ventana

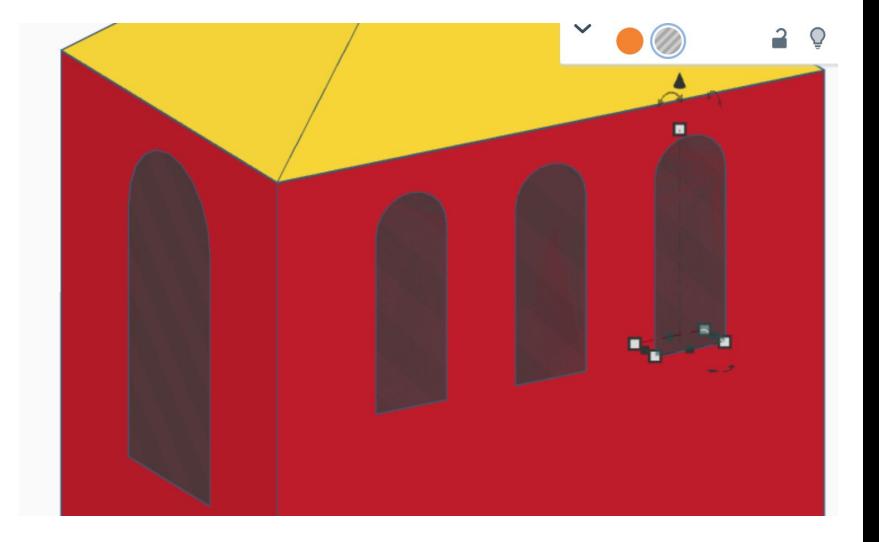

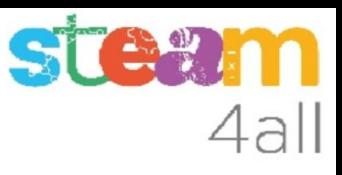

#### Puerta del campanario

- seleccionamos la **ventana central**
- pulsamos en **Duplicar**
- desplazamos el duplicado hacia abajo
- cambiamos el ancho a 4 mm

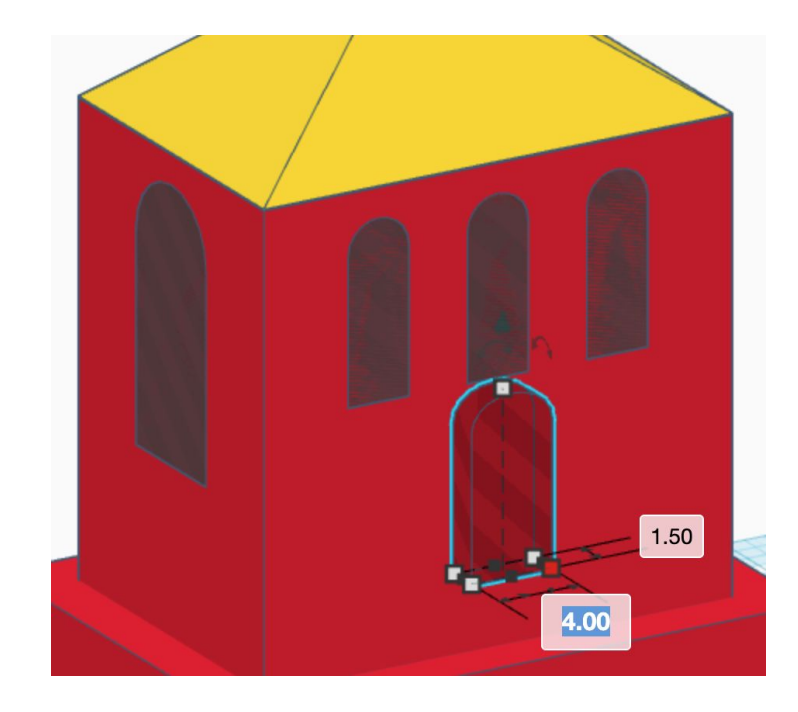

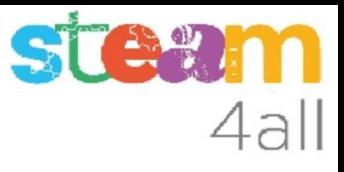

#### Alinear la puerta del campanario

- seleccionamos el hueco y el campanario
- elegimos **Alinear**
- hacemos clic en el campanario
- la alineamos con el campanario
	- en la parte de delante
	- en el centro (delante)
	- en la parte de abajo (altura)

Si queremos podemos subir la puerta 1 mm usando la flecha negra

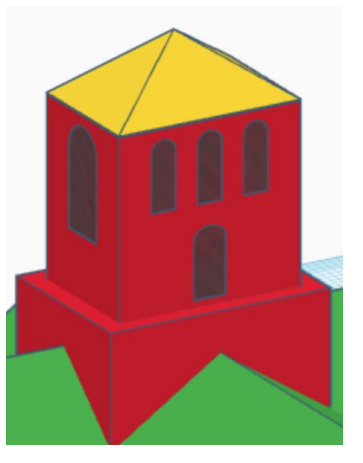

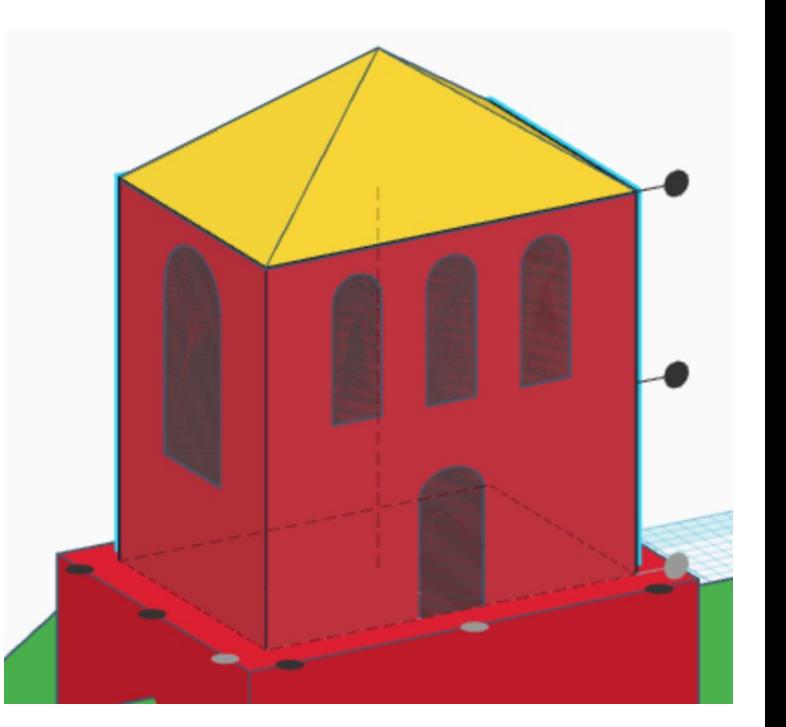

#### La puerta

Añadiremos ahora la puerta de la iglesia

- añadimos un **cubo hueco**
- la longitud 1.5 mm, el ancho 5 mm y el alto 10 mm
- la alineamos con la fachada
	- en la parte de delante
	- en el centro
	- en la parte de abajo

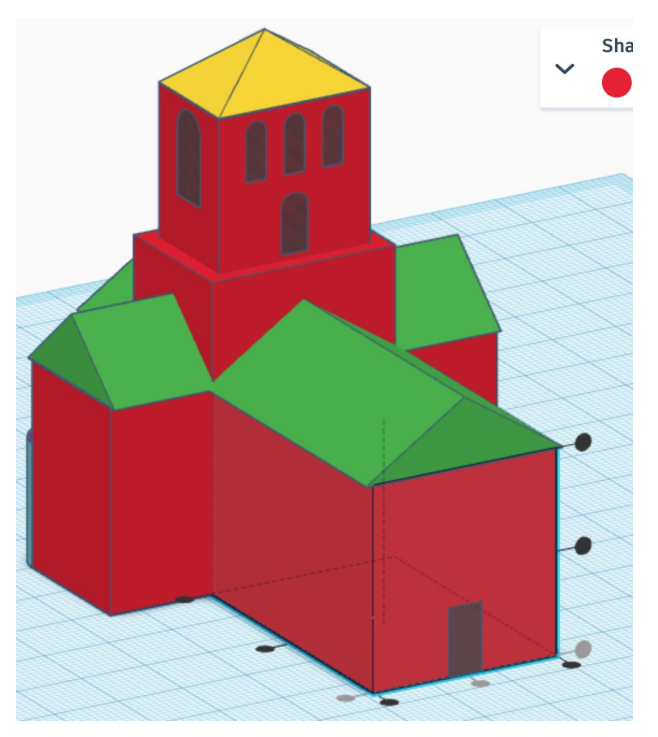

#### La puerta redondeada

Añadiremos ahora un cilindro a la puerta

- añadimos un **cilindro hueco**
- la longitud 1.5 mm, el ancho 5 mm y el alto 5 mm
- lo giramos 90°
- la alineamos con la fachada
	- en la parte de delante
	- en el centro
	- en el centro (de altura)
- seleccionamos solo el cilindro
- con la **flecha negra** lo posicionamos a 8 mm de altura

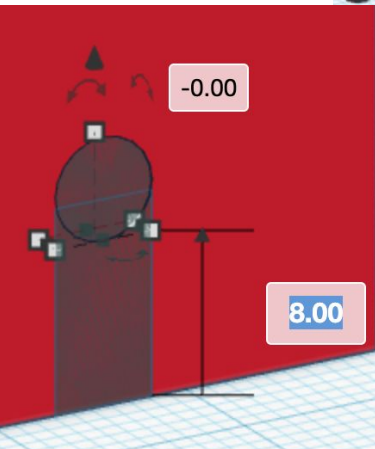

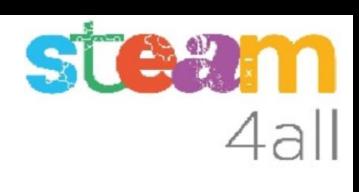

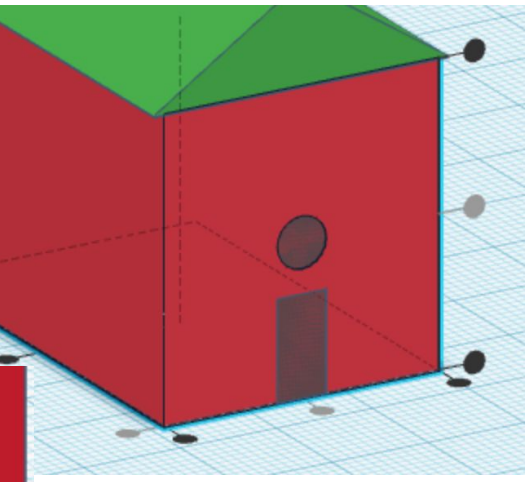

## Mejoramos la puerta (1)

- seleccionamos los dos huecos de la puerta
- pulsamos en **Agrupar**
- añadimos un **cilindro hueco**
- la longitud 0.5 mm, el ancho 12 mm y el alto 12 mm
- lo giramos 90°
- la alineamos con la fachada
	- en la parte de delante
	- en el centro
	- en el centro (de altura)
- con la **flecha negra** lo situamos a 5 mm de altura

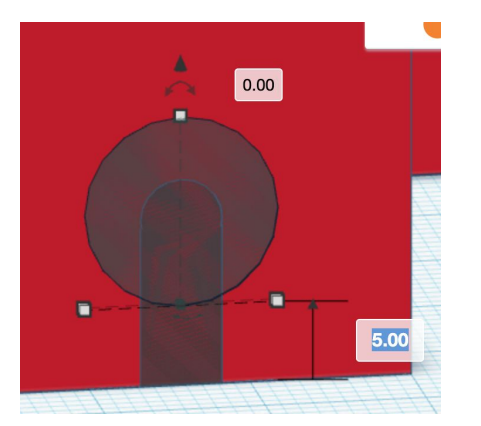

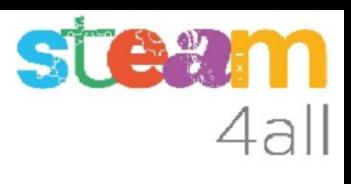

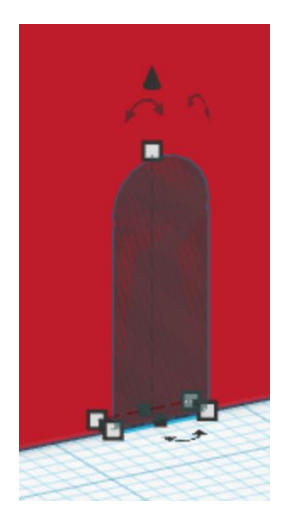
## 4all

#### Mejoramos la puerta (2)

- añadimos un **cubo hueco**
- la longitud 0.5 mm, el ancho 12 mm y el alto 11 mm
- la alineamos con la fachada
	- en la parte de delante
	- en el centro
	- en la parte baja

La puerta queda ahora más resaltada

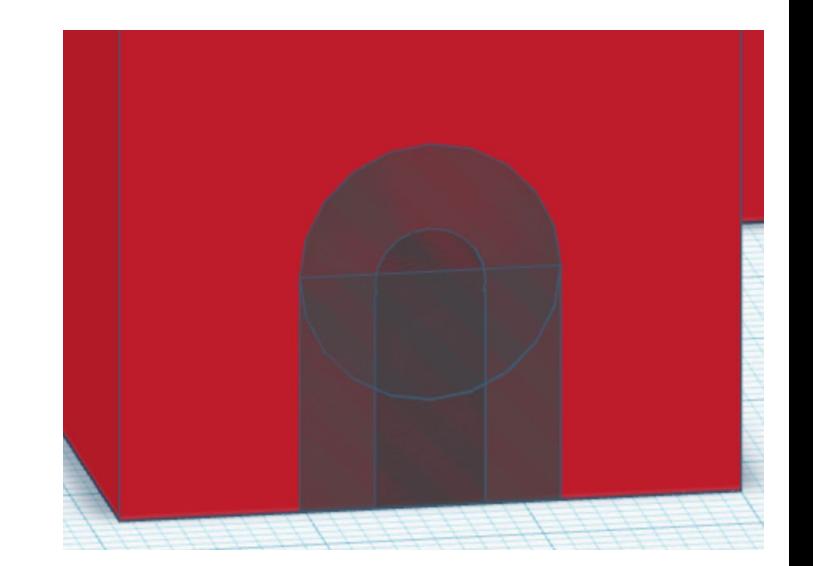

#### El rosetón

Ya sólo nos queda añadir el rosetón a la fachada

- añadimos un **cilindro hueco**
- la longitud 1.5 mm, el ancho 7 mm y el alto 7 mm
- lo giramos 90°
- la alineamos con la fachada
	- en la parte de delante
	- en el centro
	- en el centro (de altura)
- con la **flecha negra** lo situamos a 20 mm de altura

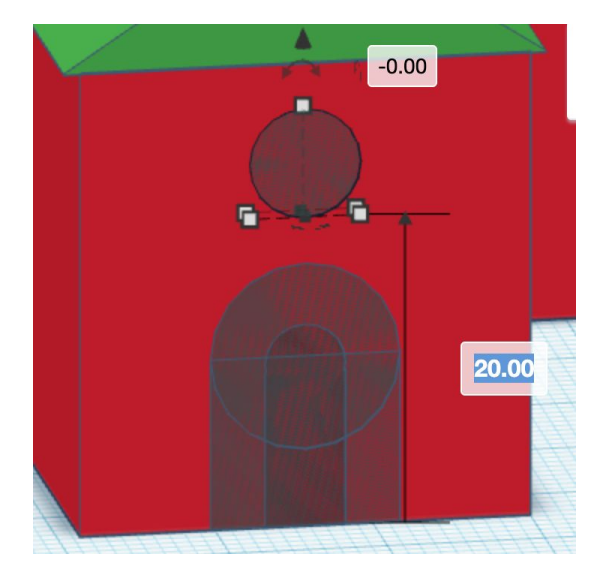

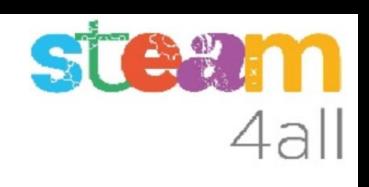

#### Completar la fachada

Ya sólo nos queda agrupar todos los elementos de la fachada (rosetón y puerta)

Recuadramos los elementos y nos debe quedar **Shapes (5)**  $\Box$ Forma

Los **Agrupamos** y nos quedará completa la fachada

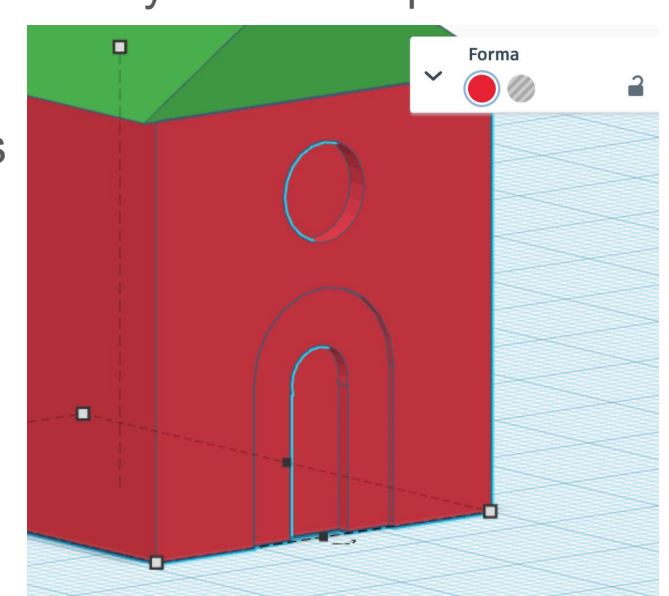

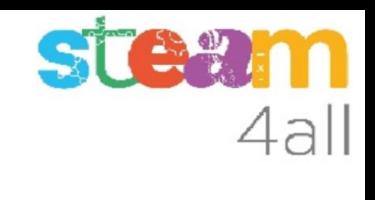

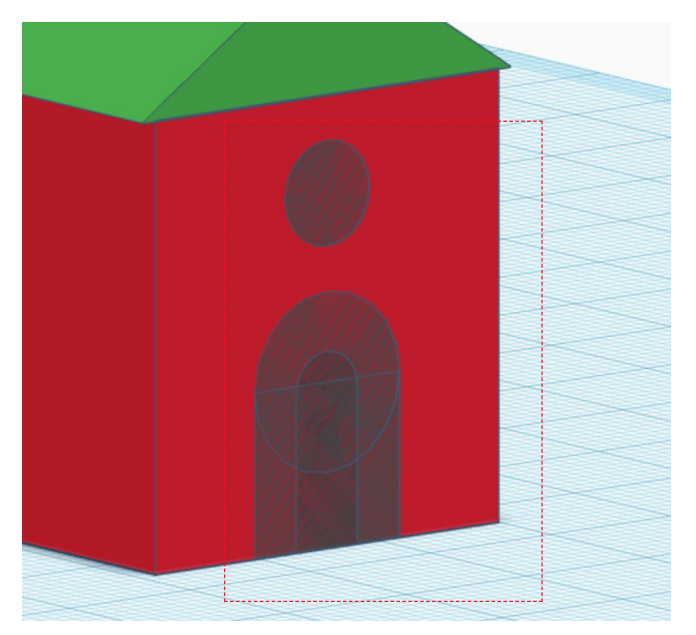

#### Completar el campanario

Nos queda agrupar todos los elementos del campanario

Recuadramos los elementos (a la altura de las ventanas) y nos debe quedar **Shapes (8)**

Los **Agrupamos** y nos quedará completo

el campanario

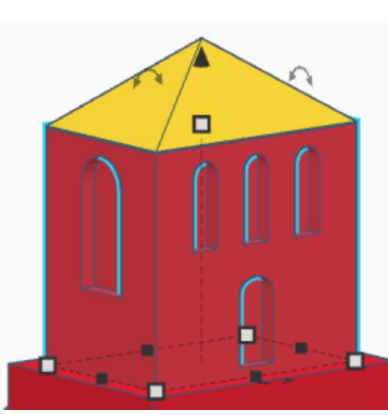

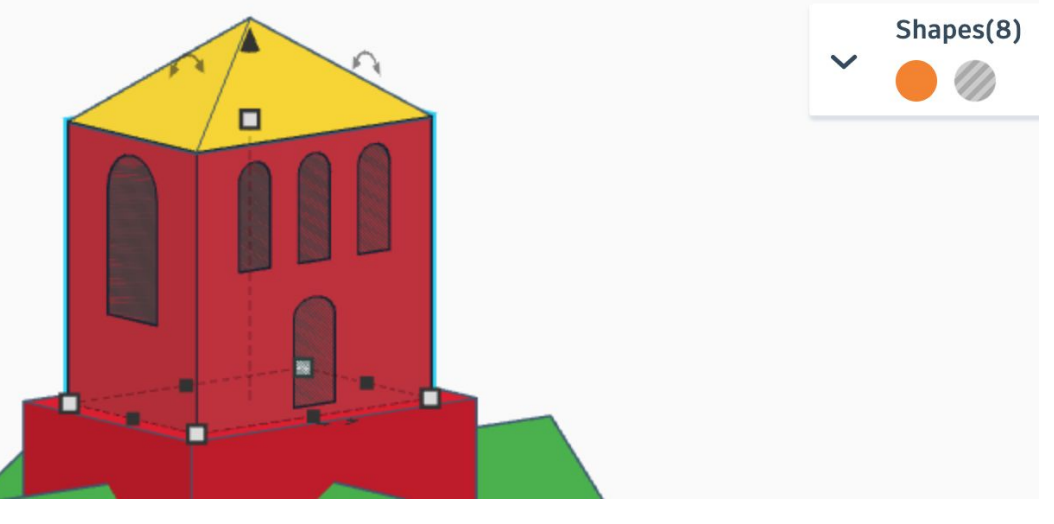

#### Vista general

Ya tenemos acabada la iglesia del monasterio

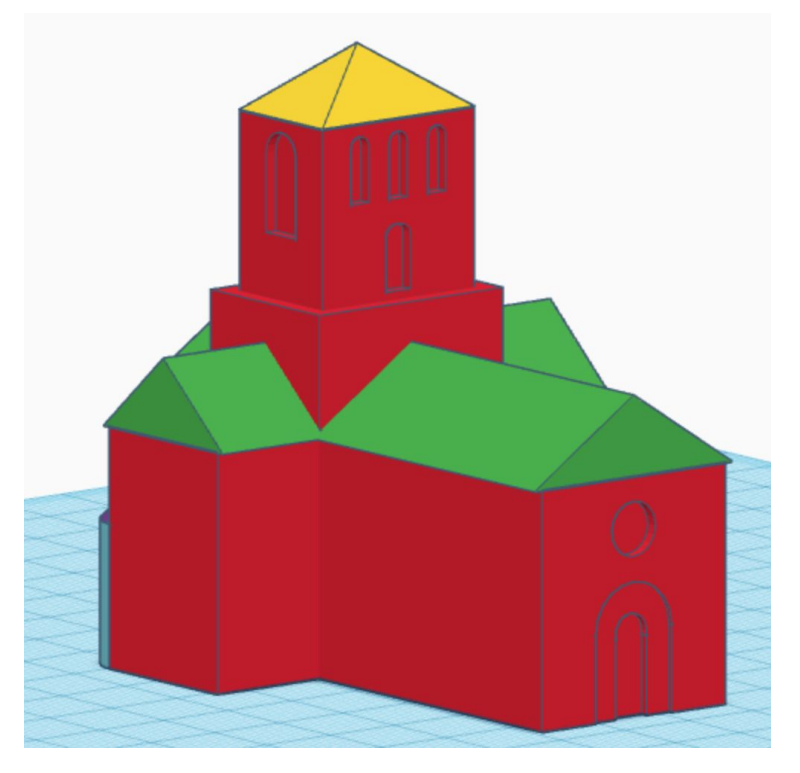

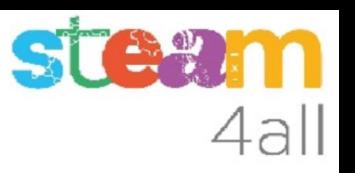

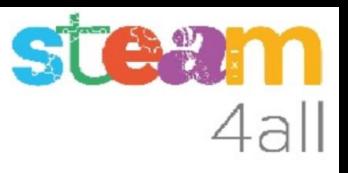

### Exportar para imprimir (1)

La opción Exportar nos permite preparar la iglesia para enviarla a la impresora 3D

Elegimos el **Tipo .STL**

Nos deja un archivo en **Descargas**

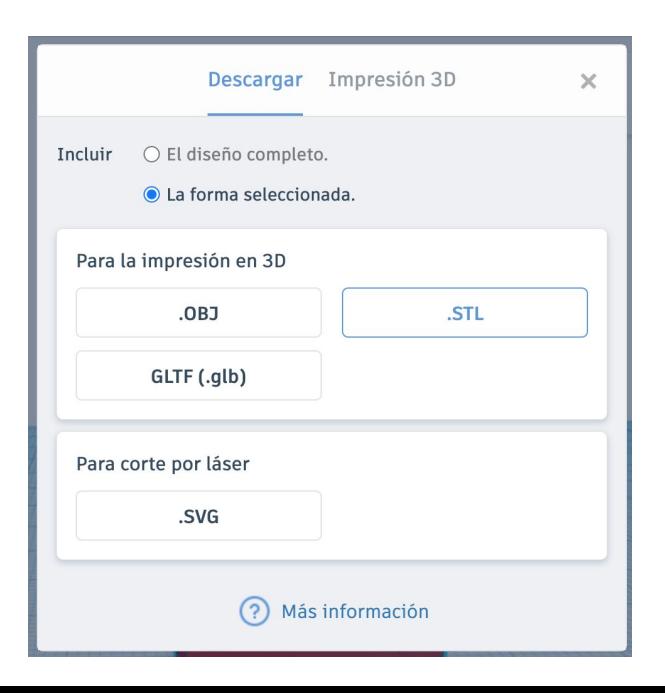

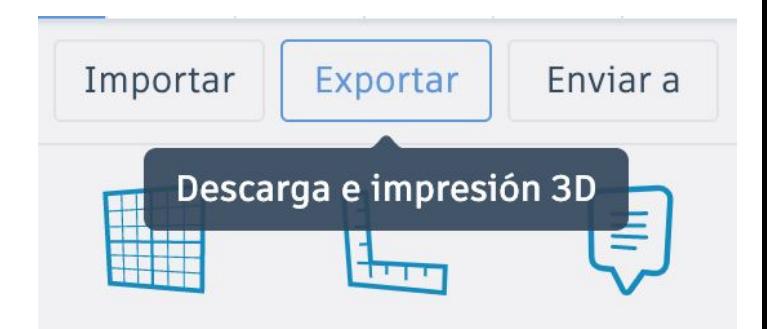

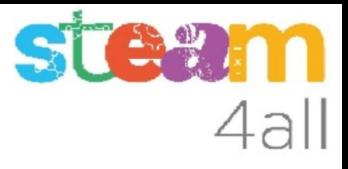

#### Exportar para imprimir (2)

Si queremos imprimir la iglesia en varios colores podemos exportar cada forma por separado

Si queremos una sola pieza exportaremos el diseño completo

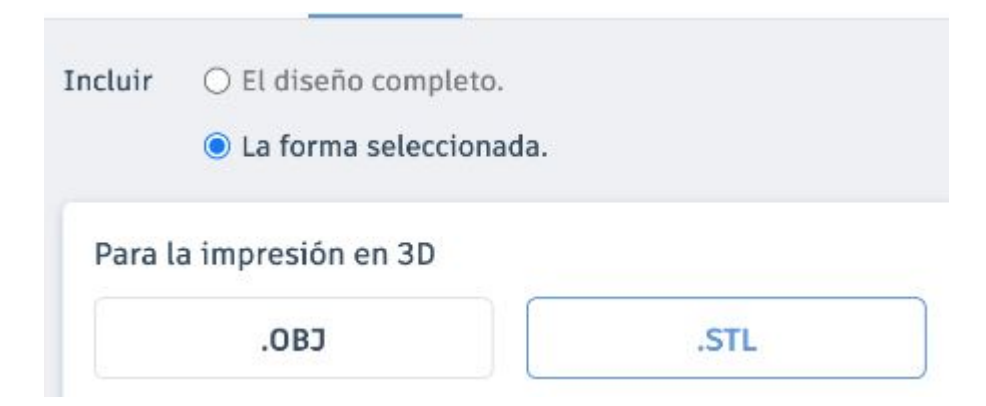

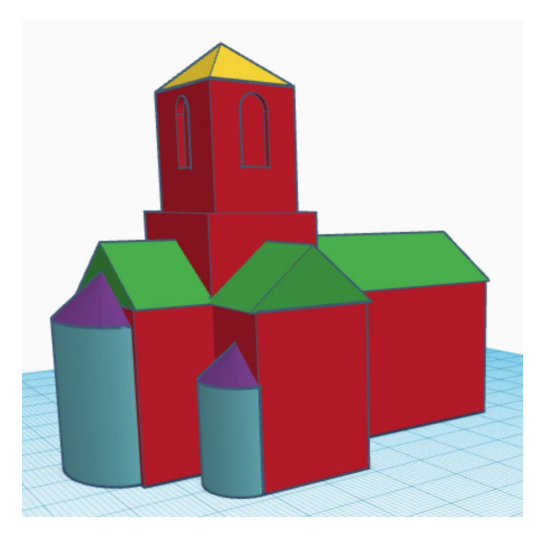

80

https://www.tinkercad.com/things/iPNhzHW9IKo-monestir

# Conseguido !!

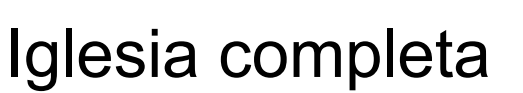

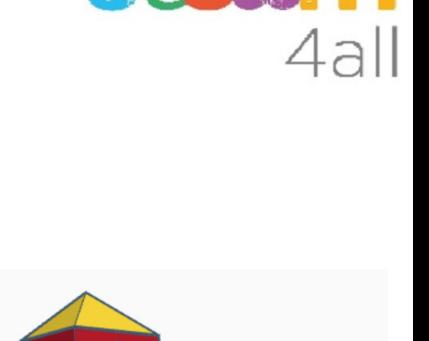

**STA** 

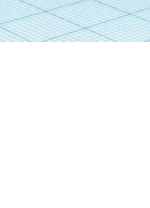

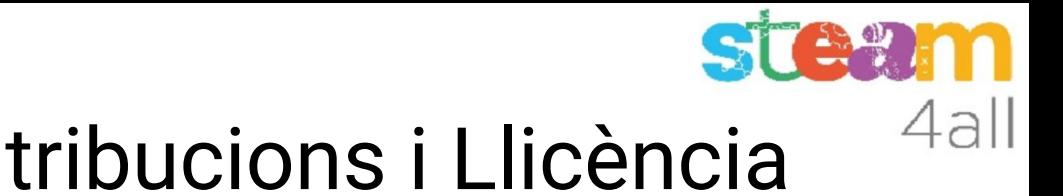

### Agraïments i Contribucions i Llicència

Les diapositives estan sota el Copyright **2021 © Steam4all**, i estan disponibles públicament sota una llicència **Creative Commons Attribution 4.0**. amb l'obligació de mantenir aquesta última diapositiva en totes les còpies del document, o una part, per complir amb els requeriments d'atribució de la llicència. Si fas un canvi, ets lliure d'afegir el teu nom i organització a la llista de col·laboradors en aquesta pàgina on siguin publicats els materials.

Han contribuït a la creació d'aquest material

- Joaquin Jimenez Godoy
- Tony Barbosa
- Wouter Molevelt
- Maria Teresa Miras
- Eusebi Calonge

https://steam4all.eu

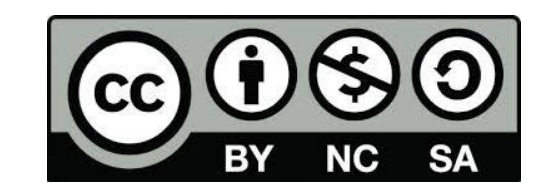